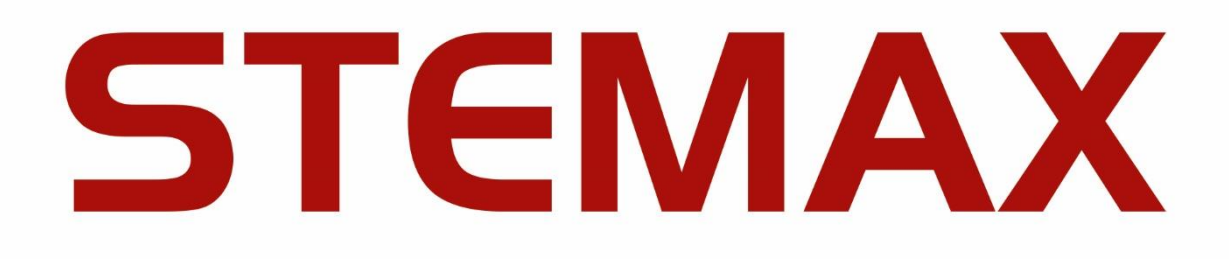

# **АВТОМАТИЗИРОВАННЫЙ КОЛЛ-ЦЕНТР STEMAX**

ВЕРСИЯ ПРОГРАММНОГО ОБЕСПЕЧЕНИЯ

## **6.4**

РУКОВОДСТВО ПО НАСТРОЙКЕ И ЭКСПЛУАТАЦИИ

## **ОГЛАВЛЕНИЕ** 1 Введение[................................................................................................................................3](#page-2-0) 2 Аппаратное комплектование Call-центра STEMAX [..................................................................3](#page-2-1) 3 Установка ПО Call-центра[.......................................................................................................4](#page-3-0) 3.1 Установка программы VirtualBox Manager [....................................................................4](#page-3-1) 3.2 Загрузка файлов Stemax CallCenter[..............................................................................4](#page-3-2) 4 Настройка и запуск виртуальной машины [..............................................................................5](#page-4-0) 4.1 Настройка виртуальной машины[..................................................................................5](#page-4-1) 4.2 Запуск виртуальной машины [.......................................................................................9](#page-8-0) 5 Настройка Call-центра через Web интерфейс [.......................................................................](#page-9-0) 10 5.1 Вход в Web интерфейс виртуальной машины [............................................................](#page-9-1) 10 5.2 Установка пароля администратора [............................................................................](#page-11-0) 12 5.3 Настройка сетевого интерфейса [................................................................................](#page-12-0) 13 5.4 Смена часового пояса [................................................................................................](#page-14-0) 15 6 Настройка Call-центра через консоль [...................................................................................](#page-16-0) 17 6.1 Установка пароля администратора [............................................................................](#page-16-1) 17 6.2 Настройка сетевого интерфейса [................................................................................](#page-17-0) 18 7 [Интеграция с сервисом Мультифон от Мегафона](#page-19-0) ................................................................. 20 7.1 Настройка [SIP............................................................................................................](#page-19-1) 20 7.2 Подключение сервиса Мультифон [.............................................................................](#page-20-0) 21 7.3 Настройка интеграции с сервисом [.............................................................................](#page-20-1) 21 7.4 [Проверка регистрации на сайте Мегафона](#page-22-0) ................................................................ 23 8 Настройка номера телефона оператора [...............................................................................](#page-23-0) 24 9 [Настройка доступа к базе данных ПО STEMAX](#page-24-0) ..................................................................... 25 10 Пользователи Call-центра [....................................................................................................](#page-26-0) 27 10.1 Доступ для персонала объекта [..................................................................................](#page-26-1) 27 10.2 Доступ для обслуживающего персонала [....................................................................](#page-27-0) 28 11 [Сохранение и автозапуск виртуальной машины](#page-28-0)................................................................... 29 11.1 Сохранение виртуальной машины[..............................................................................](#page-28-1) 29 11.2 Автозапуск виртуальной машины[...............................................................................](#page-28-2) 29 12 Работа с автоматизированным Call-центром[.........................................................................](#page-29-0) 30 12.1 Пример проверки КТС с помощью Call-центра [...........................................................](#page-29-1) 30 12.2 [Выполнение команд с помощью автоматического набора](#page-30-0).......................................... 31 Приложение А – [Возможные неисравности и способы их устранения](#page-31-0) ....................................... 32 Ошибка загрузки Web-[интерфейса виртуальной машины](#page-31-1).................................................... 32 [Если голос робота воспроизводится с короткими замираниями](#page-31-2)........................................... 32 Приложение Б – [Контакты службы технической поддержки](#page-32-0)...................................................... 33

#### <span id="page-2-0"></span>1 ВВЕДЕНИЕ

Автоматизированный Колл-центр (далее Call-центр) позволяет клиенту мониторинговой организации, посредством звонка на определенный номер телефона, воспользоваться следующими услугами:

- узнать состояние своего объекта;
- проверить работу кнопки тревожной сигнализации (КТС) в автоматическом режиме;
- управлять режимом охраны объекта через двухступенчатую систему аутентификации;
- использовать функцию «снятия с охраны под принуждением», чтобы снять объект с охраны и незаметно отправить сигнал тревоги на пульт мониторинговой организации;
- получить консультацию по интересующему вопросу у представителя охранного предприятия.

Call-центр является модулем программного обеспечения STEMAX (ПО STEMAX). Он предназначен для расширения функциональности ПО для конечных пользователей.

Для корректной работы call-центра следует настроить взаимодействие модуля с ПО STEMAX версии 6.0 и выше.

#### <span id="page-2-1"></span>2 АППАРАТНОЕ КОМПЛЕКТОВАНИЕ CALL-ЦЕНТРА STEMAX

Call-центр рекомендуется устанавливать на компьютеры под управлением ОС Windows Vista, 7, 8, 10 версии Pro (Профессиональная).

Допускается установка call-центра на одном компьютере с сервером STEMAX, если конфигурация серверного ПК соответствует требованиям, приведенным в таблице 2.1.

**Внимание!** При большом количестве объектов мониторинга (от 1 000) или если ожидается большое количество обращений к Call-центру, Call-центр рекомендуется устанавливать на отдельном ПК.

Таблица 2.1 – Конфигурация серверного ПК

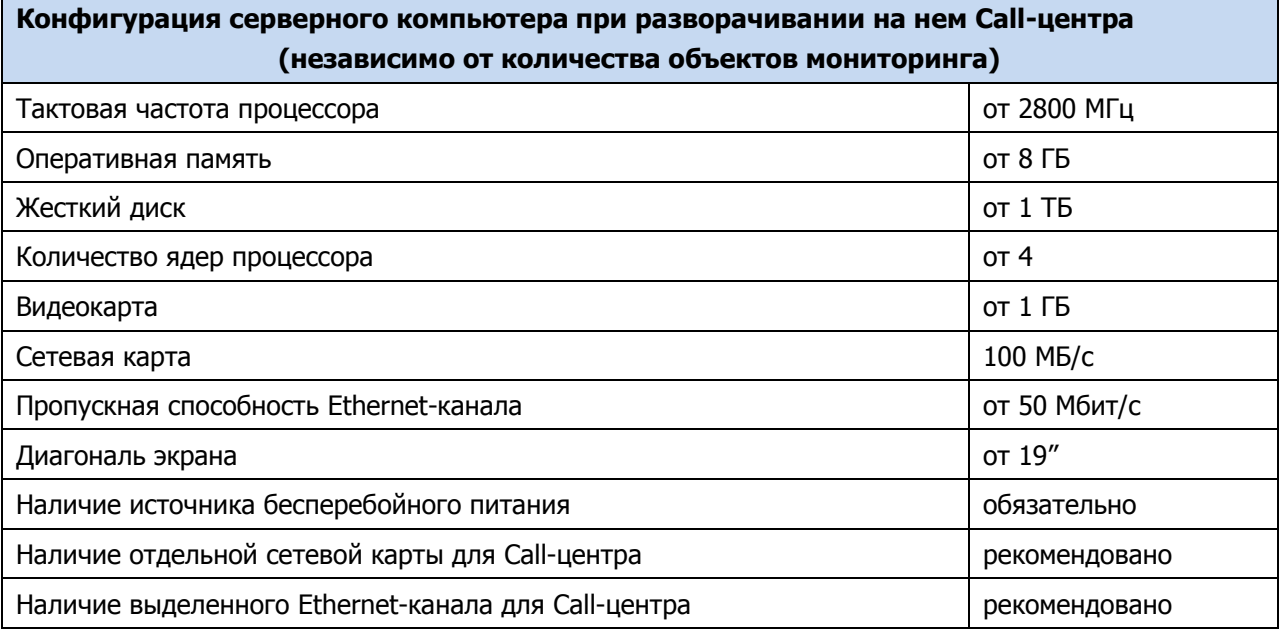

Указанная конфигурация является ориентировочной. Программное обеспечение STEMAX может функционировать на платформах как меньшей, так и большей производительности в зависимости от количества объектов мониторинга.

<span id="page-3-0"></span>3 УСТАНОВКА ПО CALL-ЦЕНТРА

#### <span id="page-3-1"></span>3.1 УСТАНОВКА ПРОГРАММЫ VIRTUALBOX MANAGER

Первым шагом установите программу Oracle VM VirtualBox, дистрибутив которой можно бесплатно скачать с официального сайта [https://www.virtualbox.org/.](https://www.virtualbox.org/)

Скачайте актуальную версию программы, предлагаемую для Вашей операционной системы (см. [рисунок](#page-3-3) 3.1).

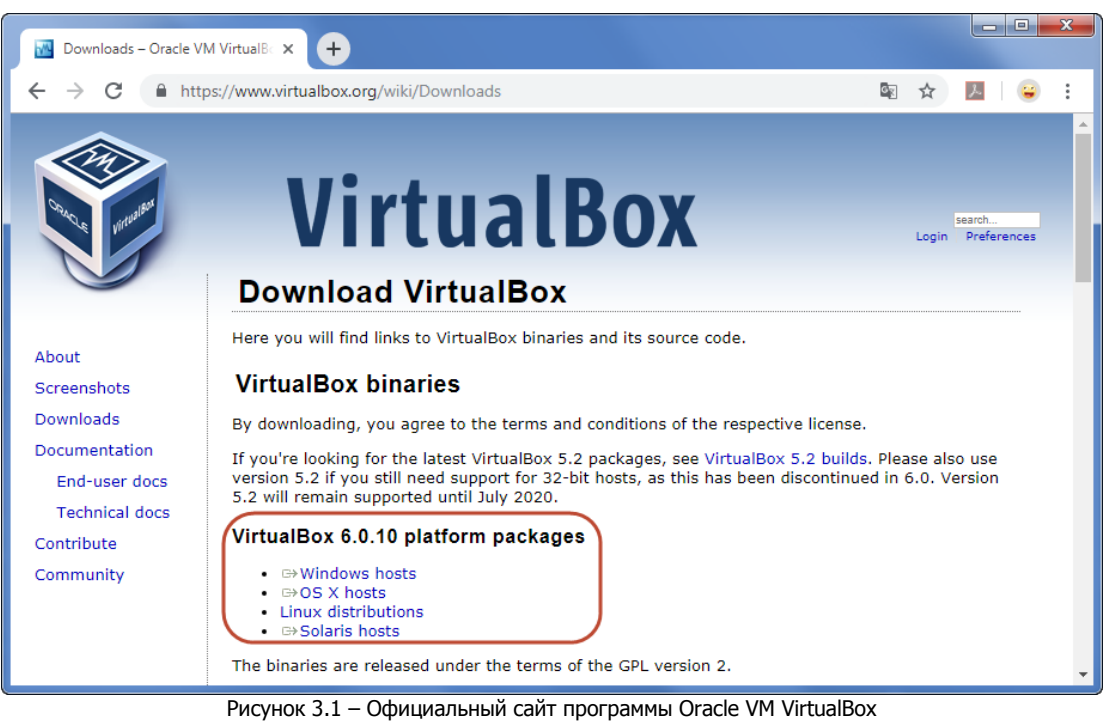

<span id="page-3-3"></span>Запустите скачанный файл от имени администратора (см. [рисунок](#page-3-4) 3.2).

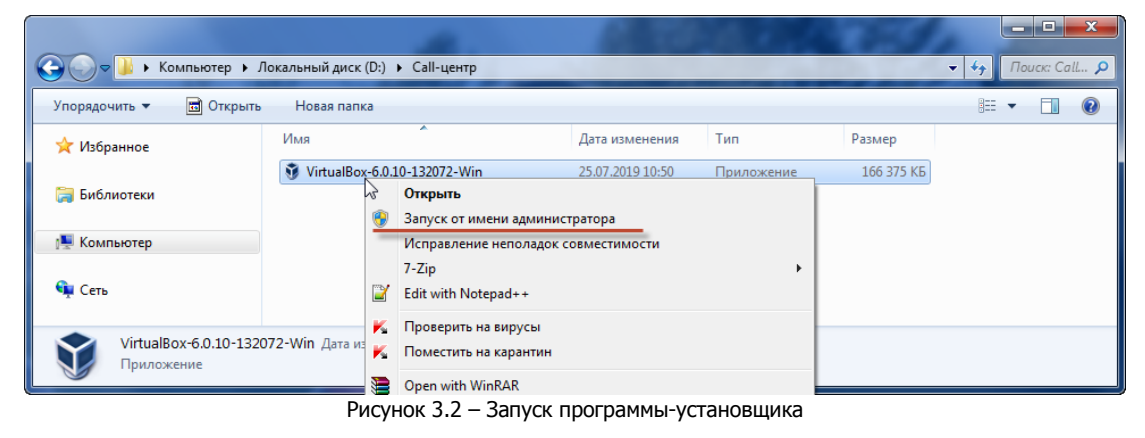

<span id="page-3-4"></span>Выполните установку с настройками по умолчанию, нажимая в каждом окне кнопку Next.

По завершению установки Virtual Box Manager будет запущен автоматически.

<span id="page-3-2"></span>3.2 ЗАГРУЗКА ФАЙЛОВ STEMAX CALLCENTER

Извлеките содержимое полученного архива StemaxCallCenter x.x.zip в любое удобное место. Для успешной распаковки необходимо 5GB свободного места на жестком диске. После того, как содержимое архива будет извлечено, архив может быть удален.

#### <span id="page-4-0"></span>4 НАСТРОЙКА И ЗАПУСК ВИРТУАЛЬНОЙ МАШИНЫ

#### <span id="page-4-1"></span>4.1 НАСТРОЙКА ВИРТУАЛЬНОЙ МАШИНЫ

Откройте программу VirtualBox Manager. В панели инструментов откройте выпадающее меню Машина и нажмите Добавить (см. [рисунок](#page-4-2) 4.1).

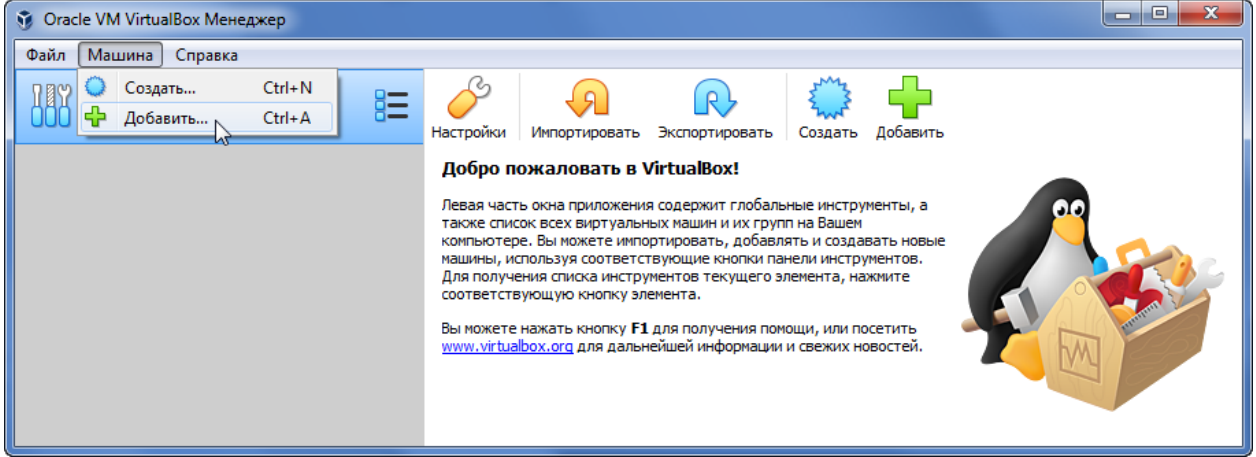

Рисунок 4.1 – Добавление виртуальной машины

<span id="page-4-2"></span>В открывшемся окне перейдите в директорию, где был распакован архив StemaxCallCenter\_x.x.zip, и выберите файл Aster. vbox (см. [рисунок](#page-4-3) 4.2).

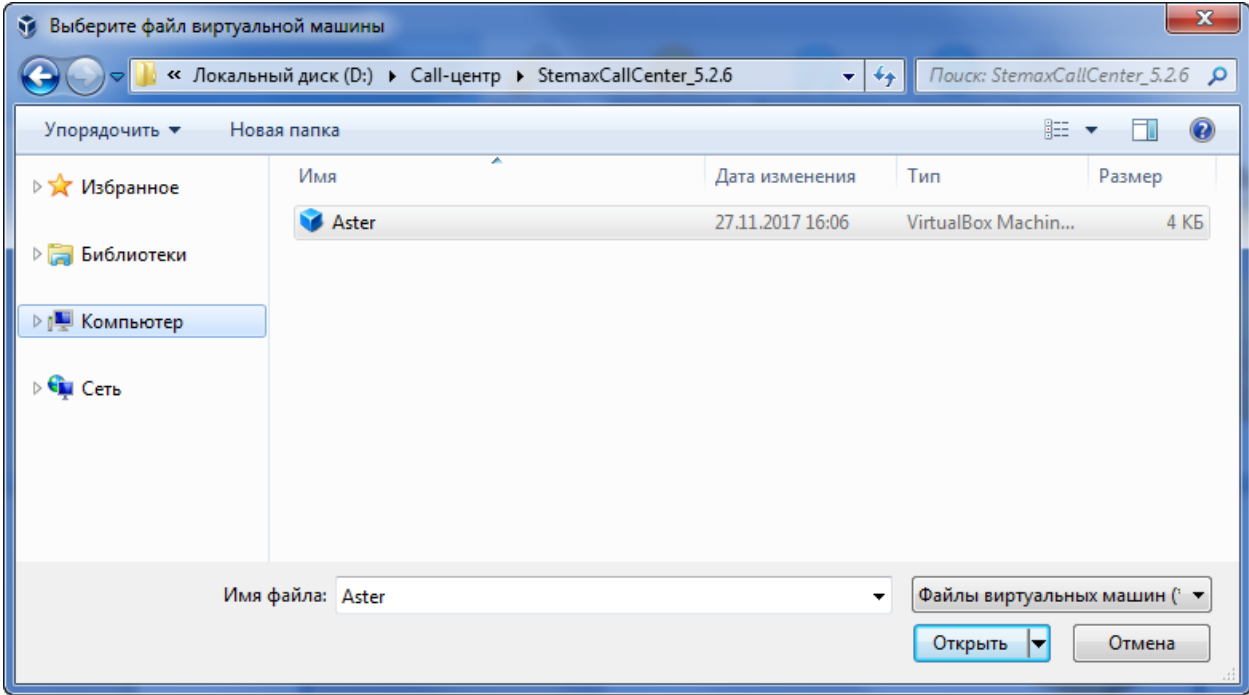

Рисунок 4.2 – Выбор файла виртуальной машины

<span id="page-4-3"></span>В левом окне программы появится виртуальная машина Aster, с пометкой Выключена. Выделите Aster и нажмите Настроить (см. [рисунок](#page-5-0) 4.3).

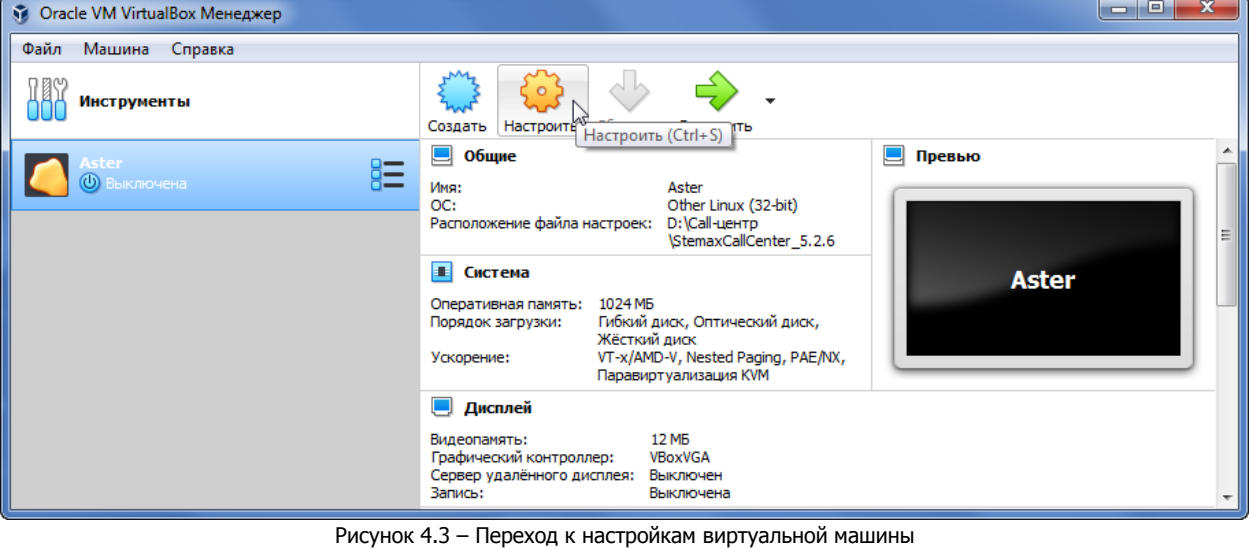

<span id="page-5-0"></span>В окне Настройки перейдите на вкладку Система. В строке Основная память сдвиньте бегунок так, чтобы объем оперативной памяти, выделенной для виртуальной машины, составлял не менее 6 Гб (см. [рисунок](#page-5-1) 4.4).

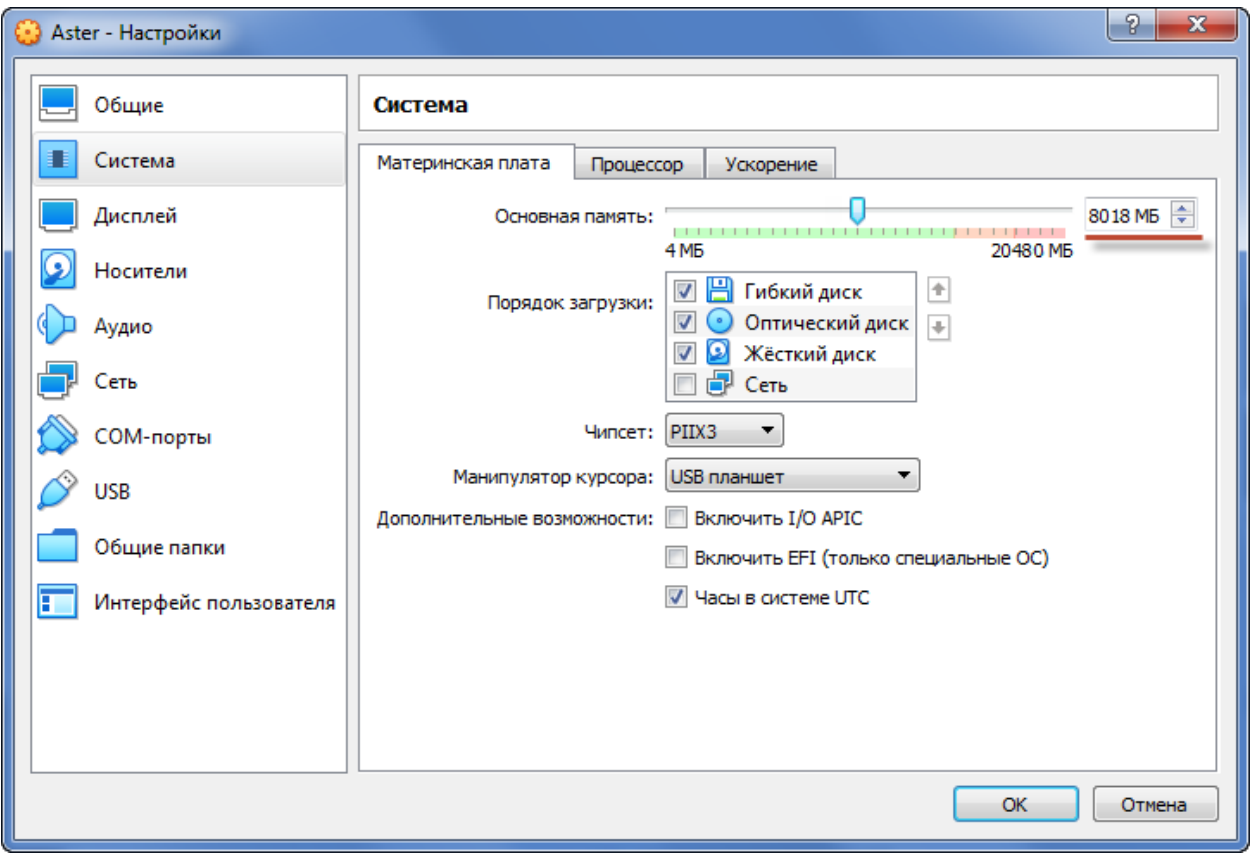

Рисунок 4.4 – Настройки системы

<span id="page-5-1"></span>Перейдите на вкладку Процессор и убедитесь, что количество используемых процессоров составляет не менее 4, предел загрузки ЦПУ - 100% и флаг Включить PAE/NX установлен (см. [рисунок](#page-6-0) 4.5).

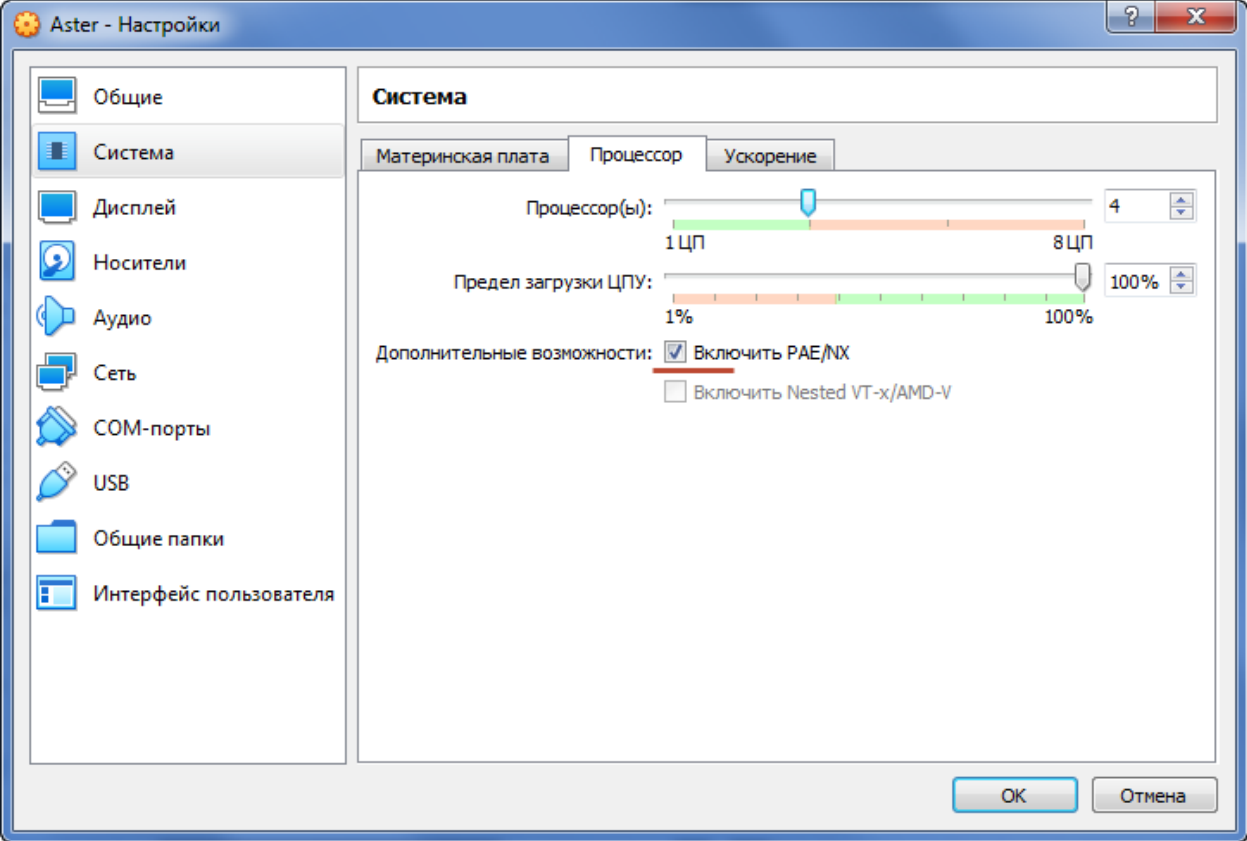

Рисунок 4.5 – Настройки работы процессора

<span id="page-6-0"></span>При разворачивании Call-центра на одном ПК с сервером STEMAX настоятельно рекомендуем установить отдельную сетевую карту для Call-центра.

В окне Настройки перейдите на вкладку Сеть и выберите название выделенной сетевой карты в поле Имя (см. [рисунок](#page-7-0) 4.6). Нажмите кнопку ОК, чтобы сохранить изменения и закрыть окно Настройки.

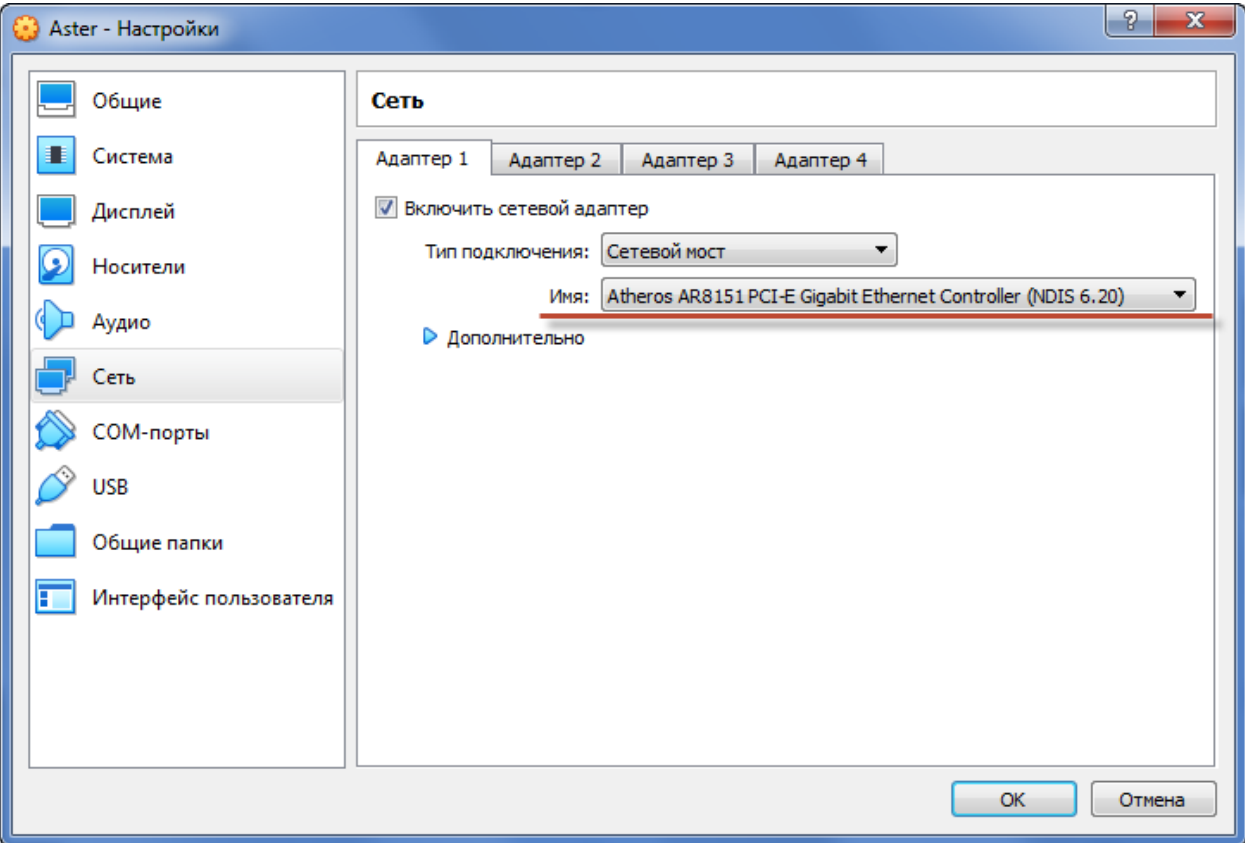

Рисунок 4.6 – Настройки сети

<span id="page-7-0"></span>Далее перейдите к настройкам электропитания ПК, на котором будет развернута виртуальная машина. Переведите ПК в режим высокой производительности, запретите переход в спящий режим и снижение производительности процессора.

В качестве примера рассмотрим настройку электропитания ПК под управлением ОС Windows 7 Pro. С помощью меню Пуск откройте Панель управления Электропитание. Выберите план электропитания Высокая производительность и перейдите к настройке плана (см. [рисунок](#page-7-1) 4.7).

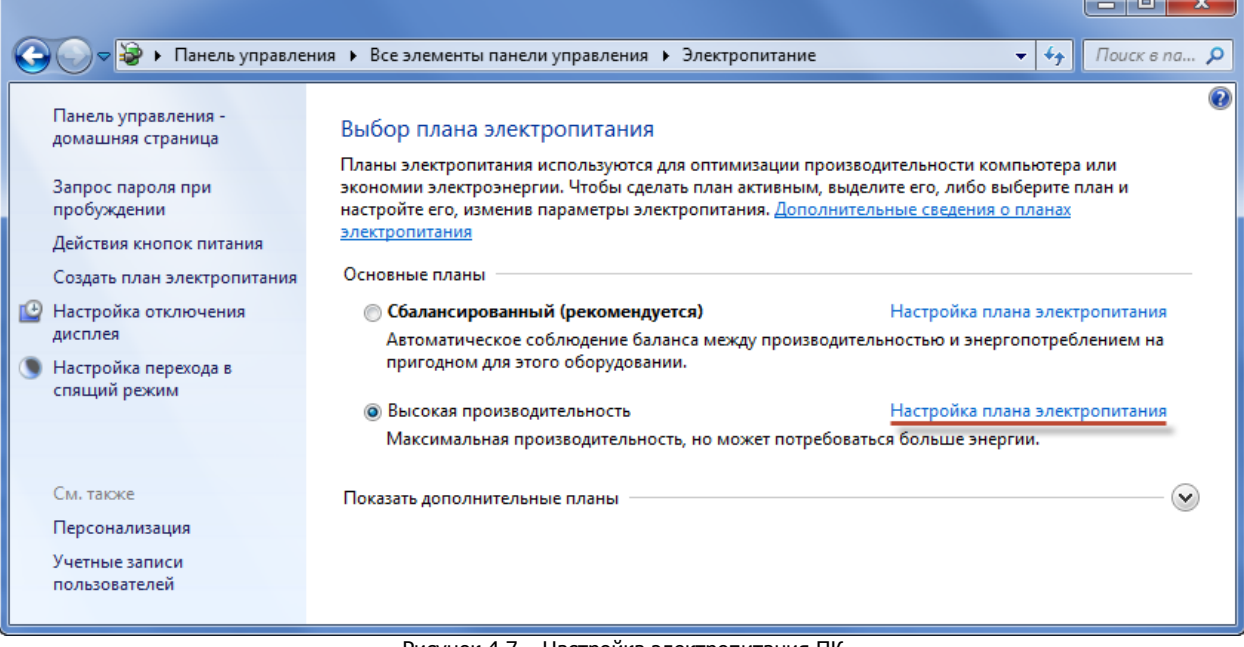

Рисунок 4.7 – Настройка электропитания ПК

<span id="page-7-1"></span>Перейдите по ссылке Изменить дополнительные параметры питания и в пункте Управление питанием процессора установите настройки, как показано на иллюстрации (см. [рисунок](#page-8-1) 4.8).

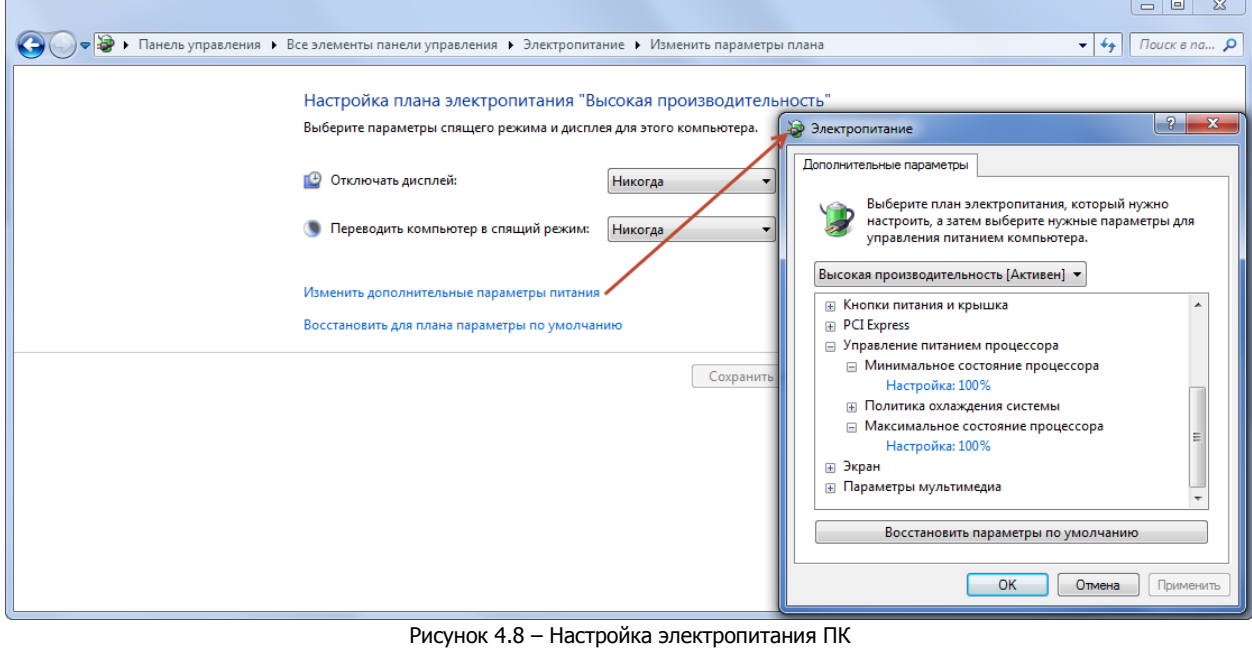

#### <span id="page-8-1"></span><span id="page-8-0"></span>4.2 ЗАПУСК ВИРТУАЛЬНОЙ МАШИНЫ

Откройте программу VirtualBox Manager, выделите виртуальную машину Aster и нажмите Запустить (см. [рисунок](#page-8-2) 4.9).

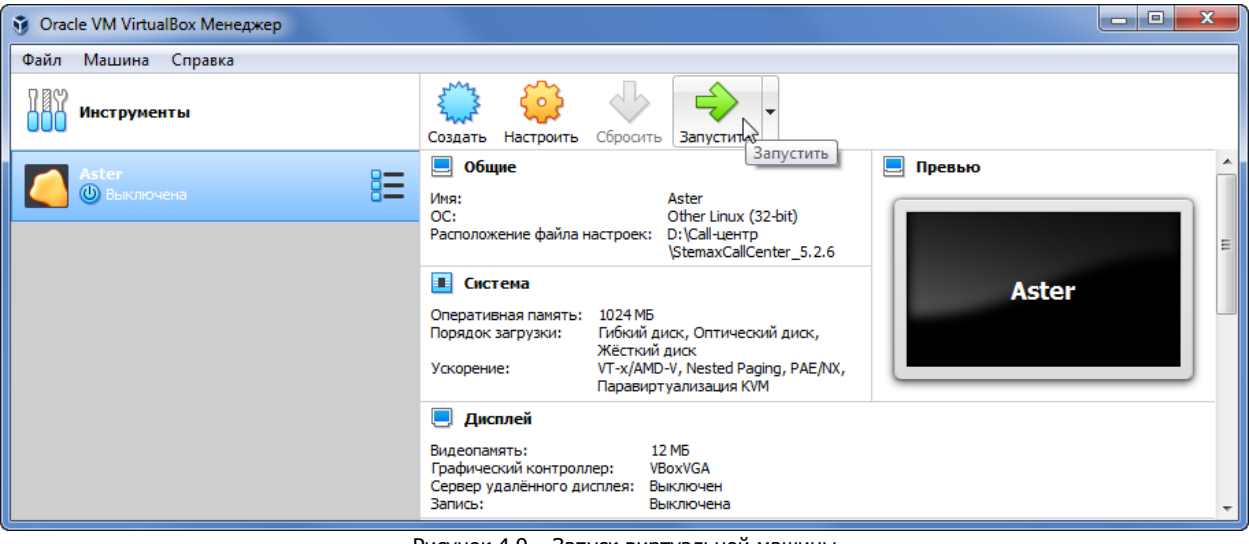

Рисунок 4.9 – Запуск виртуальной машины

<span id="page-8-2"></span>После запуска начнется загрузка виртуальной машины, по истечении нескольких минут Вы увидите приглашение для входа в консоль виртуальной машины (см. [рисунок](#page-8-3) 4.10).

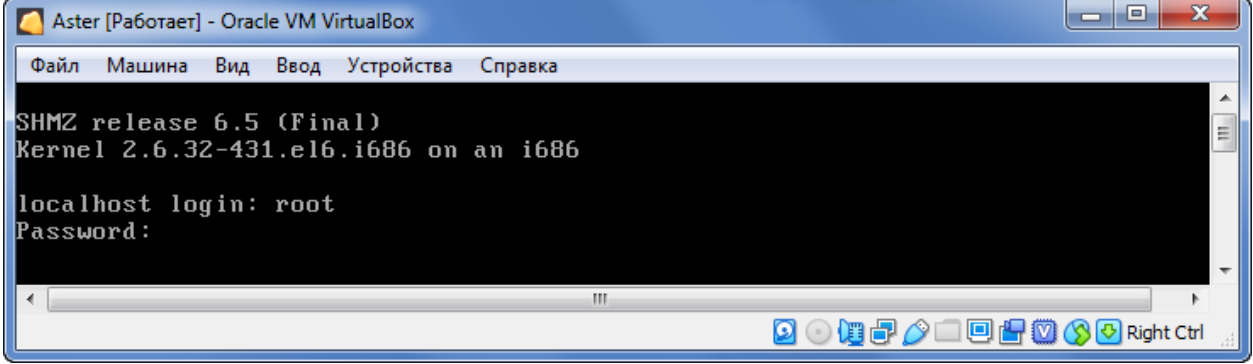

Рисунок 4.10 – Вход в консоль виртуальной машины

<span id="page-8-3"></span>Для входа введите логин root и нажмите Enter. На запрос пароля введите Stemax123 и нажмите Enter.

**Внимание!** При вводе пароля отображение символов и перемещение курсора не происходит.

Вход в консоль виртуальной машины выполнена.

По умолчанию виртуальная машина настроена на получение IP-адреса автоматически по DHCP. Если в окне (см. [рисунок](#page-9-2) 4.11) отобразился IP адрес, выделенный для виртуальной машины по DHCP в локальной сети, то продолжите настройку работы Call-центра через Web интерфейс виртуальной машины, как описано в п. [5.](#page-9-0)

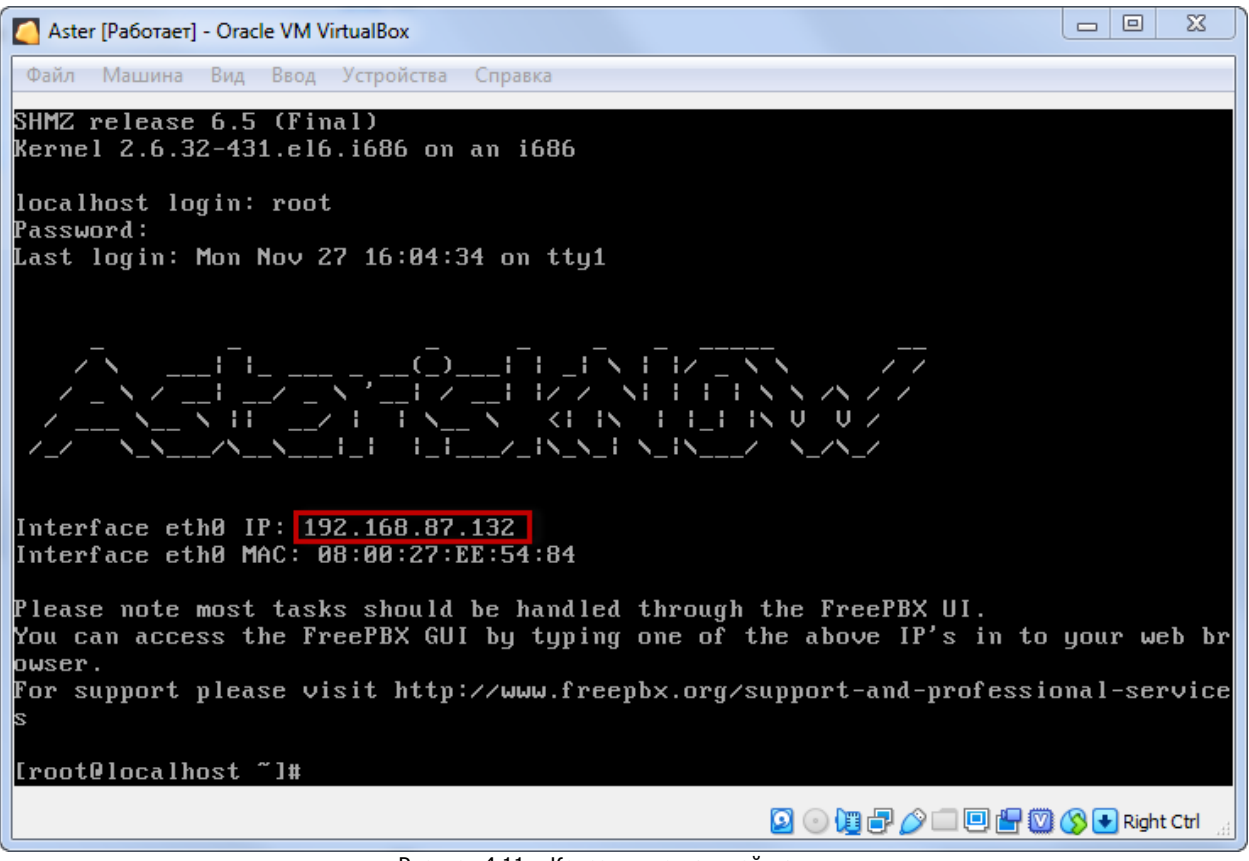

Рисунок 4.11 – Консоль виртуальной машины

<span id="page-9-2"></span>Если IP-адрес не отобразился, то установите статический IP адрес для сетевого интерфейса виртуальной машины с помощью программы *Midnight Commander*, как описано в п. [6.](#page-16-0)

#### <span id="page-9-0"></span>5 НАСТРОЙКА CALL-ЦЕНТРА ЧЕРЕЗ WEB ИНТЕРФЕЙС

#### <span id="page-9-1"></span>5.1 ВХОД В WEB ИНТЕРФЕЙС ВИРТУАЛЬНОЙ МАШИНЫ

Для входа в Web интерфейс виртуальной машины введите IP адрес сетевого интерфейса виртуальной машины в строку интернет браузера и нажмите клавишу *Enter*. В результате откроется Web интерфейс виртуальной машины (см. [рисунок](#page-10-0) 5.1).

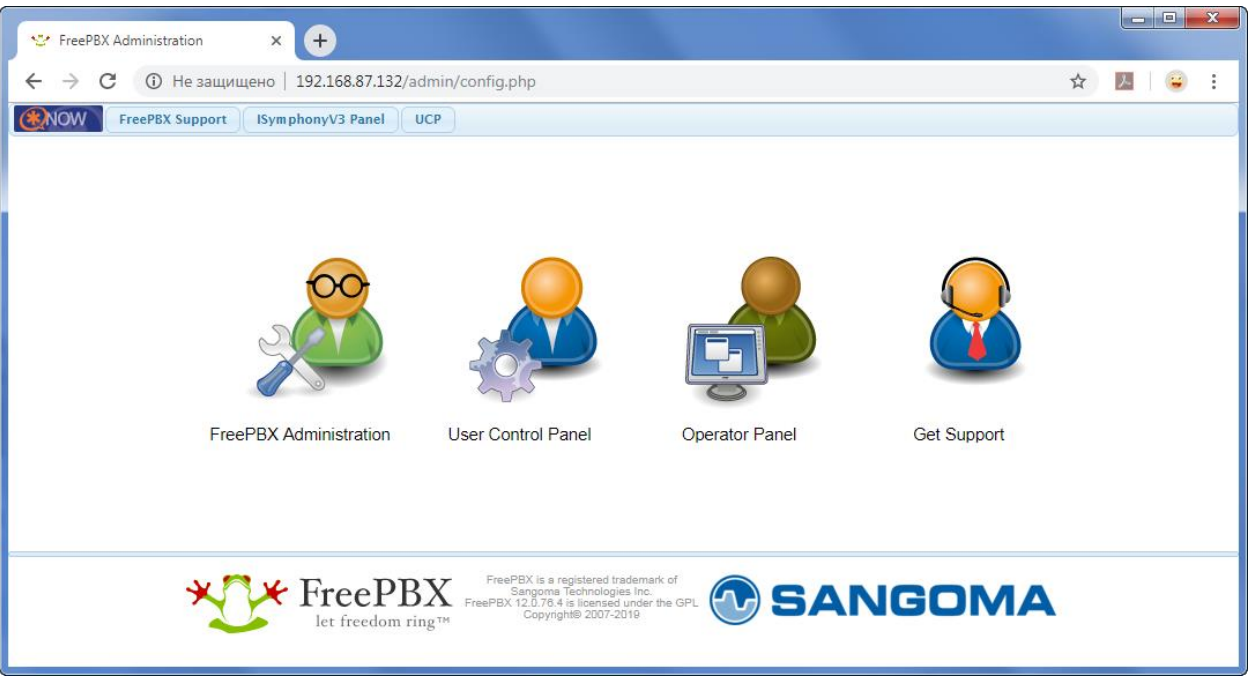

Рисунок 5.1 - Web интерфейс виртуальной машины

<span id="page-10-0"></span>Чтобы получить доступ к настройкам администрирования, нажмите иконку FreePBX Administration и введите логин - root, пароль - Stemax123.

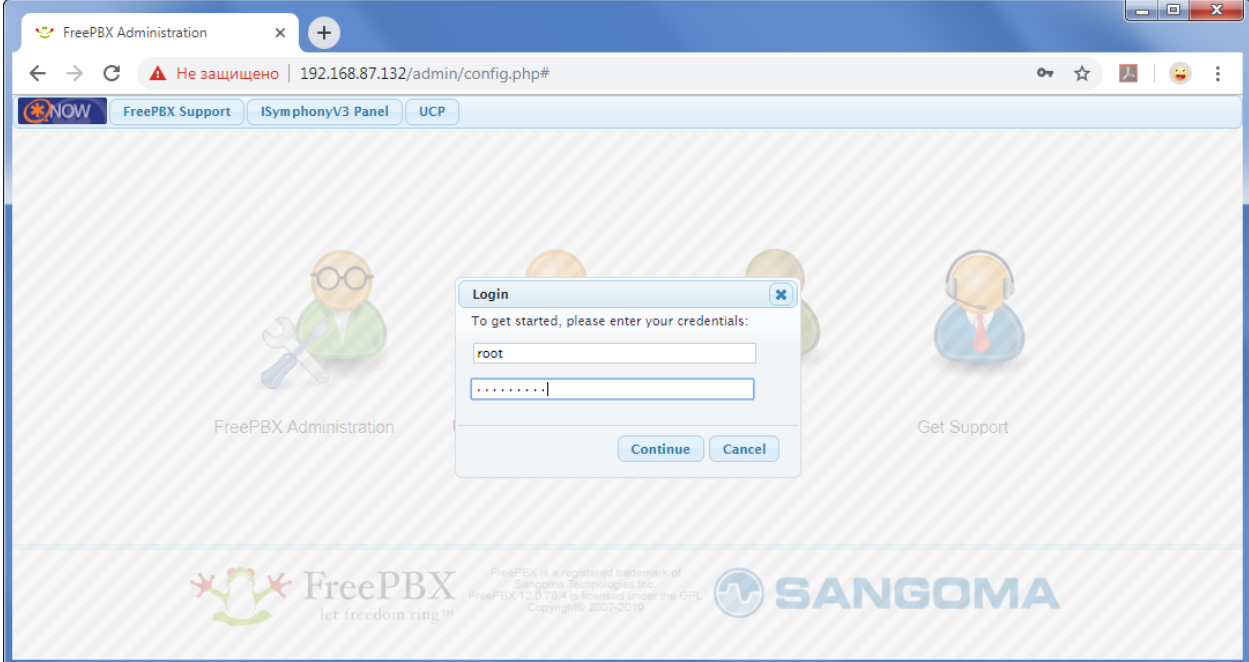

Рисунок 5.2 - Вход в настройки администрирования

#### <span id="page-11-0"></span>5.2 УСТАНОВКА ПАРОЛЯ АДМИНИСТРАТОРА

Из соображений безопасности следует сразу изменить стандартный пароль. Для этого в панели инструментов откройте меню Admin и выберите пункт Administrators (см. [рисунок](#page-11-1) 5.3)

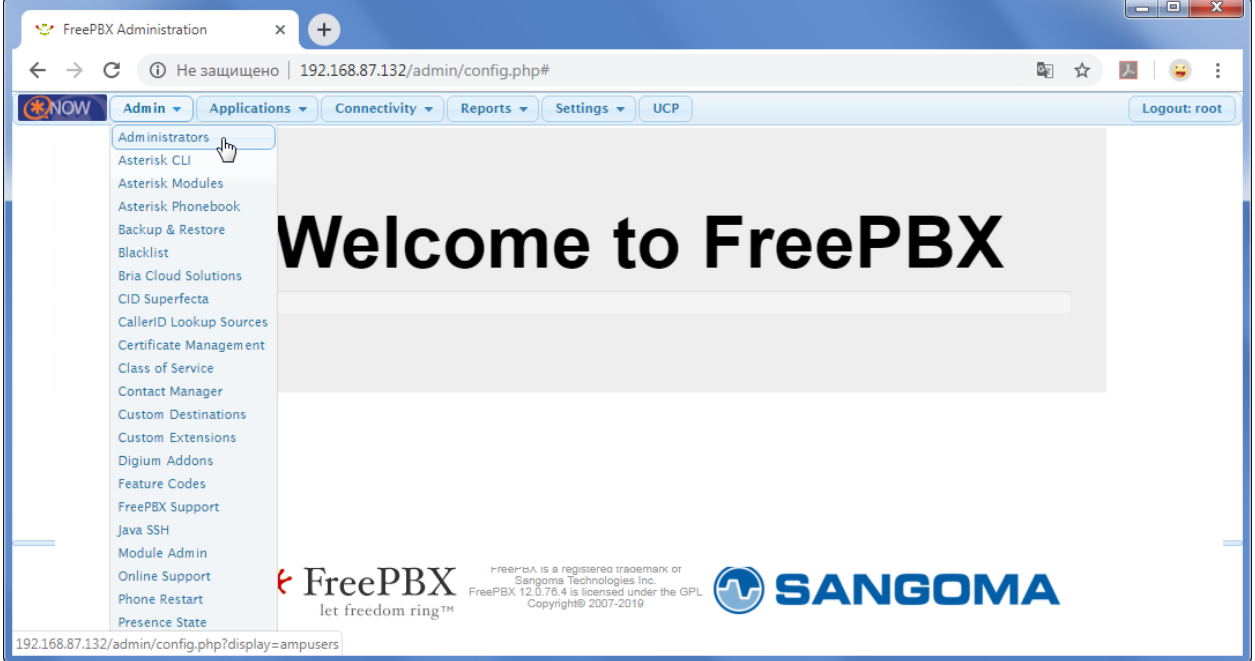

Рисунок 5.3 – Меню Administrators

<span id="page-11-1"></span>Для того чтобы редактировать пользователя *root*, выделите его в правом верхнем углу страницы. Отобразятся параметры выбранного пользователя, которые можно редактировать (см. [рисунок](#page-11-2)  [5.4\)](#page-11-2).

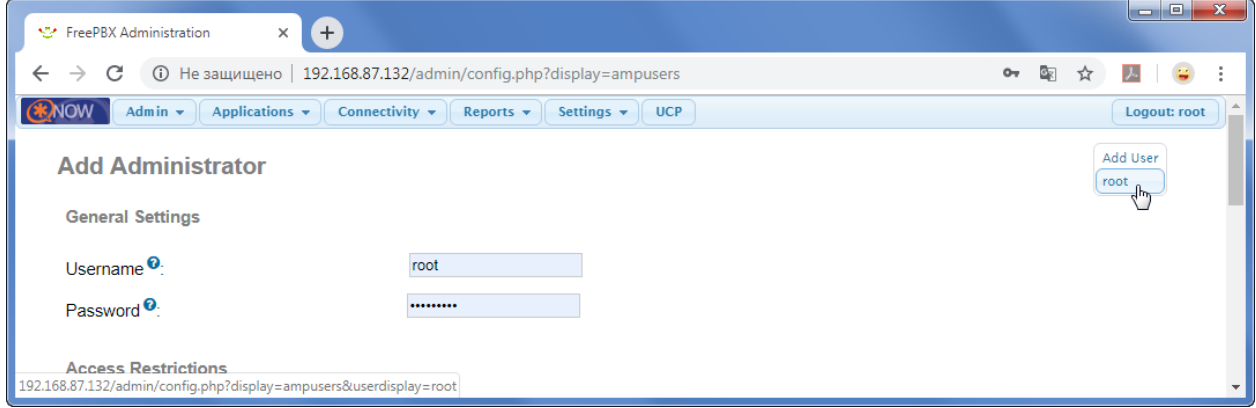

Рисунок 5.4 – Изменение параметров пользователя

<span id="page-11-2"></span>Для применения внесенных изменений нажмите кнопку Submit Changes, расположенную внизу страницы.

Для создания нового пользователя выберите Add User в верхнем правом углу страницы. Внесите параметры нового пользователя и нажмите Submit Changes (см. [рисунок](#page-12-1) 5.5).

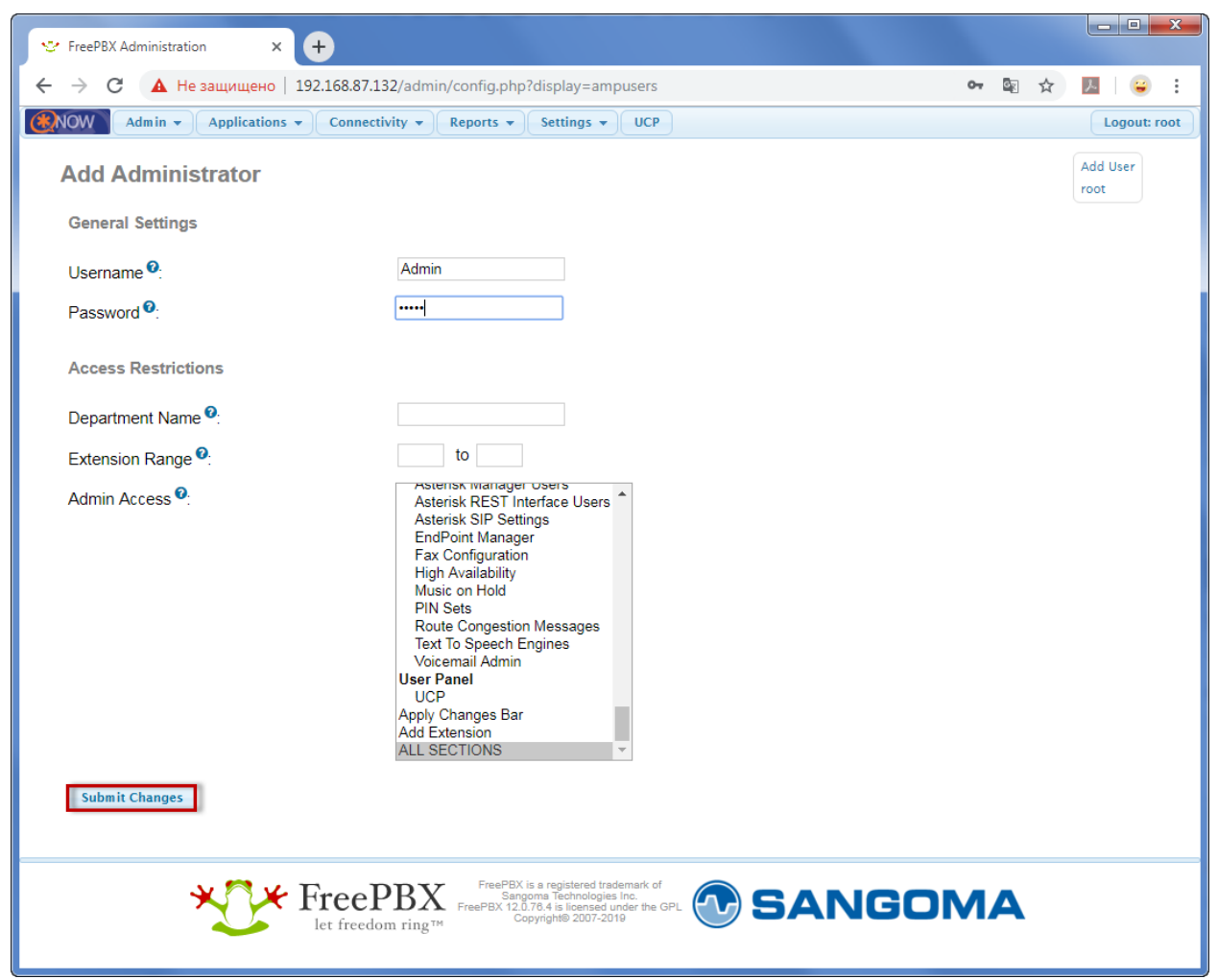

Рисунок 5.5 – Создание нового пользователя

<span id="page-12-1"></span>Пользователя *root* после этого можно удалить (см. [рисунок](#page-12-2) 5.6).

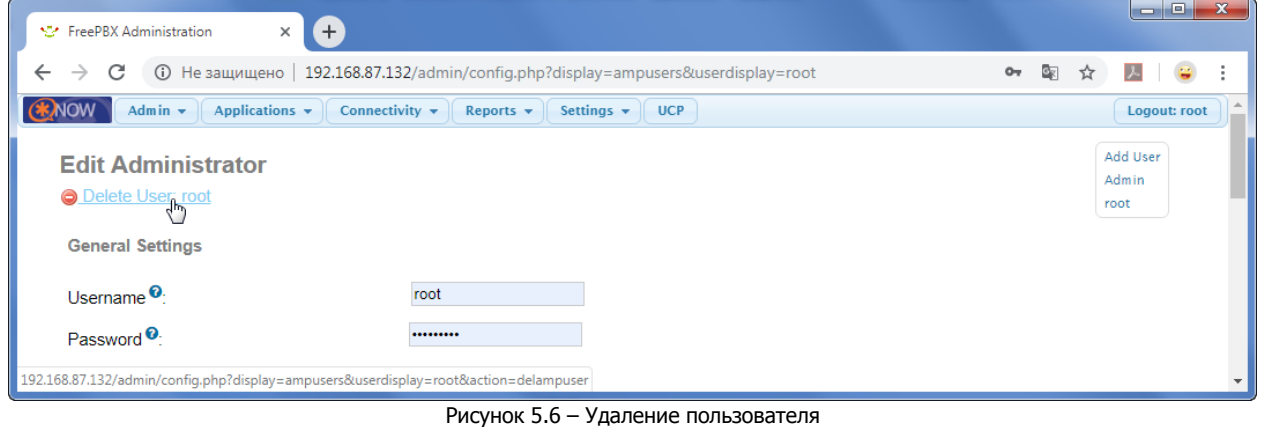

#### <span id="page-12-2"></span><span id="page-12-0"></span>5.3 НАСТРОЙКА СЕТЕВОГО ИНТЕРФЕЙСА

По умолчанию виртуальная машина имеет динамический IP адрес. Для стабильной работы рекомендуем настроить статический IP адрес для сетевого интерфейса виртуальной машины.

Для настройки статического IP адреса в панели инструментов откройте в меню Admin и выберите пункт System Admin. В открывшемся окне в верхнем правом углу выберите Network Settings (см. [рисунок](#page-13-0) 5.7).

#### Автоматизированный Колл-центр STEMAX Руководство по настройке и эксплуатации

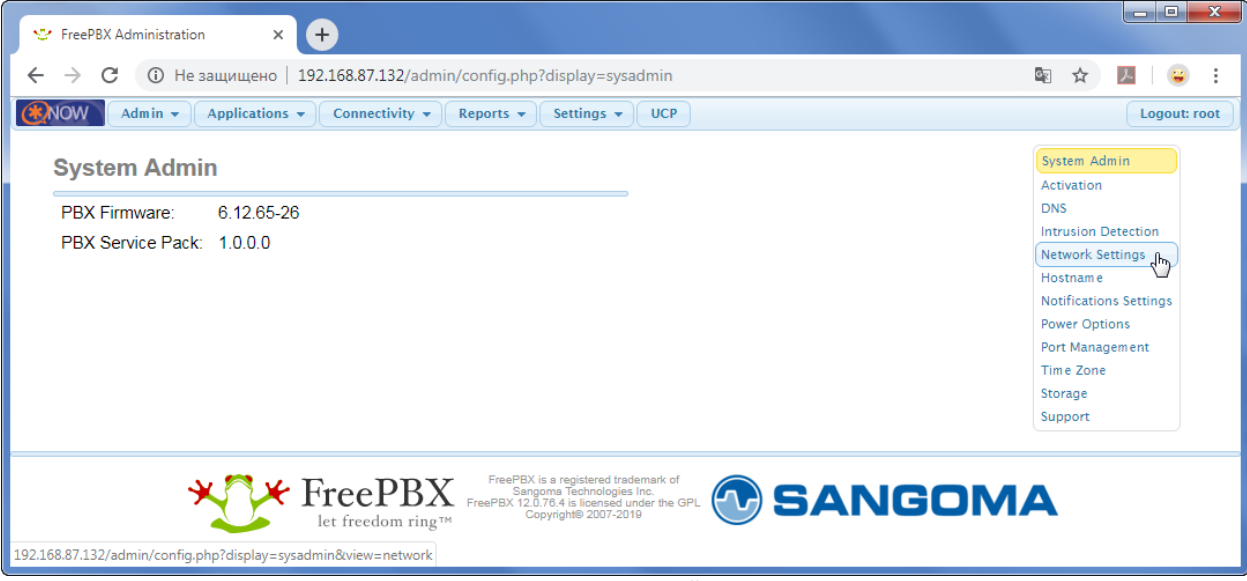

Рисунок 5.7 – Настройки сети

<span id="page-13-0"></span>Для настройки статического IP адреса установите следующие параметры (см. [рисунок](#page-13-1) 5.8):

- IP Protocol None
- Static IP локальный IP адрес
- $\bullet$  Netmask маска сети
- $\bullet$  Gateway IP адрес шлюза

**Внимание!** Перед установкой статического IP адреса в локальной сети следует проконсультироваться с системным администратором. Рекомендуем выполнить команду ping <новый статический IP-адрес> перед применением настроек, чтобы убедиться, что выбранный IPадрес свободен.

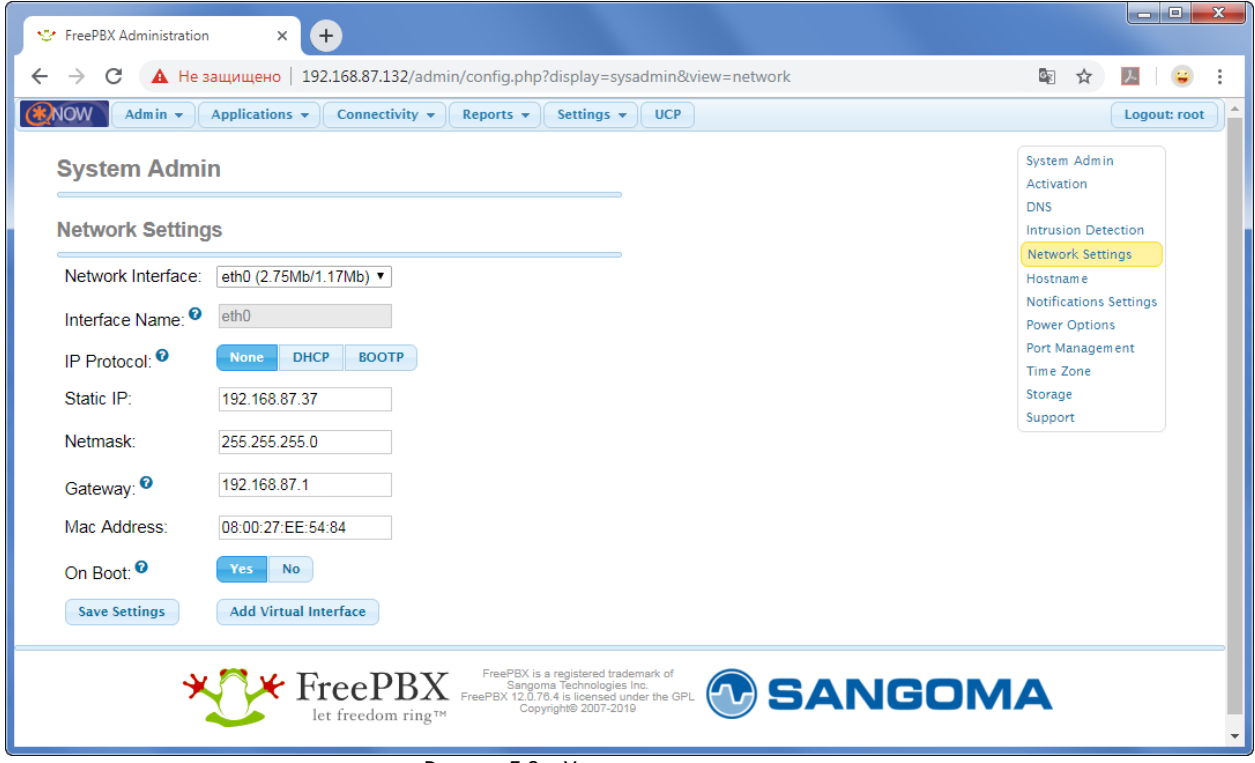

Рисунок 5.8 – Установка параметров сети

<span id="page-13-1"></span>После внесения изменений нажмите кнопку Save Settings и несколько раз ОК в последующих всплывающих окнах (см. [рисунок](#page-14-1) 5.9 - [рисунок](#page-14-2) 5.11).

<span id="page-14-1"></span>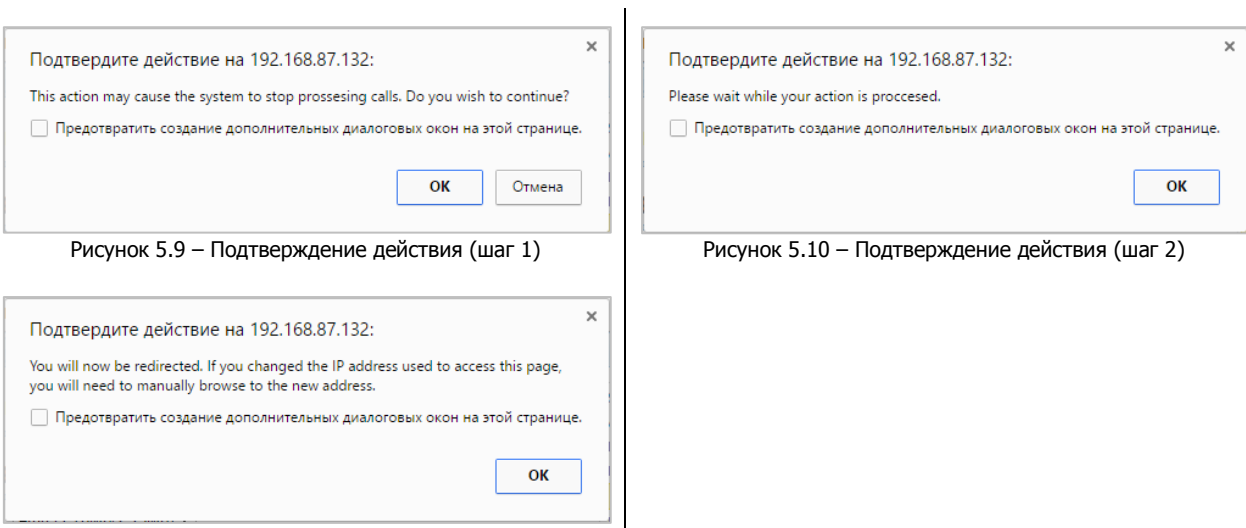

Рисунок 5.11 – Подтверждение действия (шаг 3)

<span id="page-14-2"></span>Теперь, чтобы вернуться на Web интерфейс, введите новый IP адрес виртуальной машины в строку интернет браузера и нажмите клавишу *Enter*.

Если Web интерфейс стал недоступным, то проверьте введенные параметры сети через консоль виртуальной машины с помощью программы Midnight Commander, как описано в п. [6.2.](#page-17-0)

#### <span id="page-14-0"></span>5.4 СМЕНА ЧАСОВОГО ПОЯСА

Для смены часового пояса в панели инструментов откройте меню *Admin* и выберите пункт System Admin. В открывшемся окне в верхнем правом углу, выберите *Time Zone* (см. [рисунок](#page-14-3) 5.12).

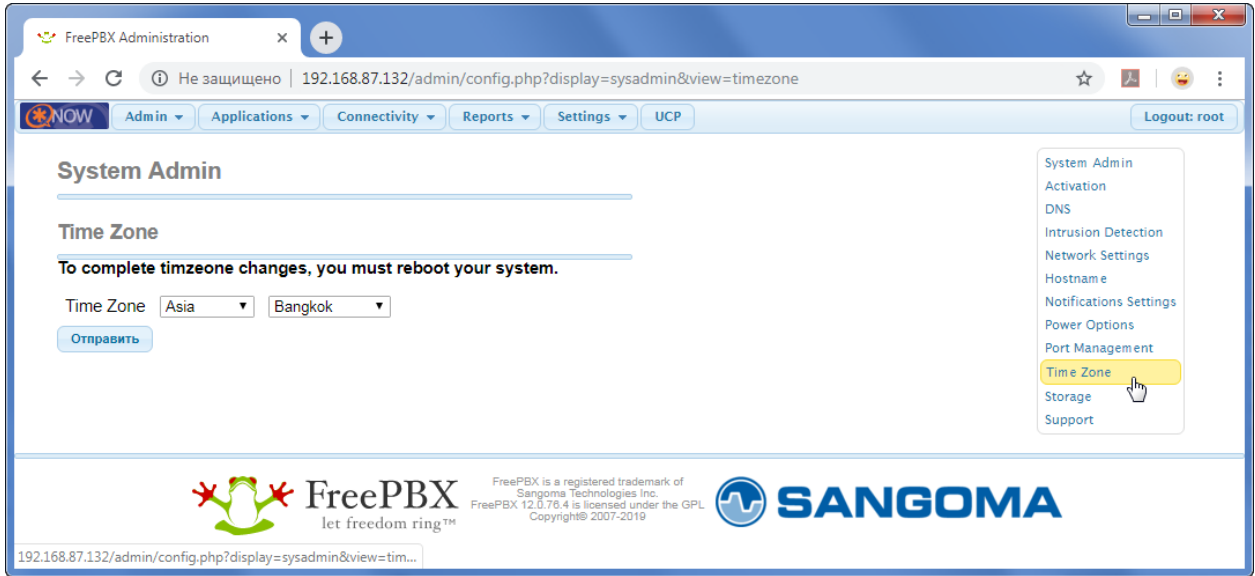

Рисунок 5.12 – Настройка параметров часового пояса

<span id="page-14-3"></span>После изменения параметров часового пояса нажмите кнопку Отправить.

Перезапустите виртуальную машину, чтобы изменения полностью вступили в силу. Для этого в панели инструментов консоли виртуальной машины откройте меню Машина и выберите пункт Завершить работу (см. [рисунок](#page-15-0) 5.13).

Автоматизированный Колл-центр STEMAX Руководство по настройке и эксплуатации

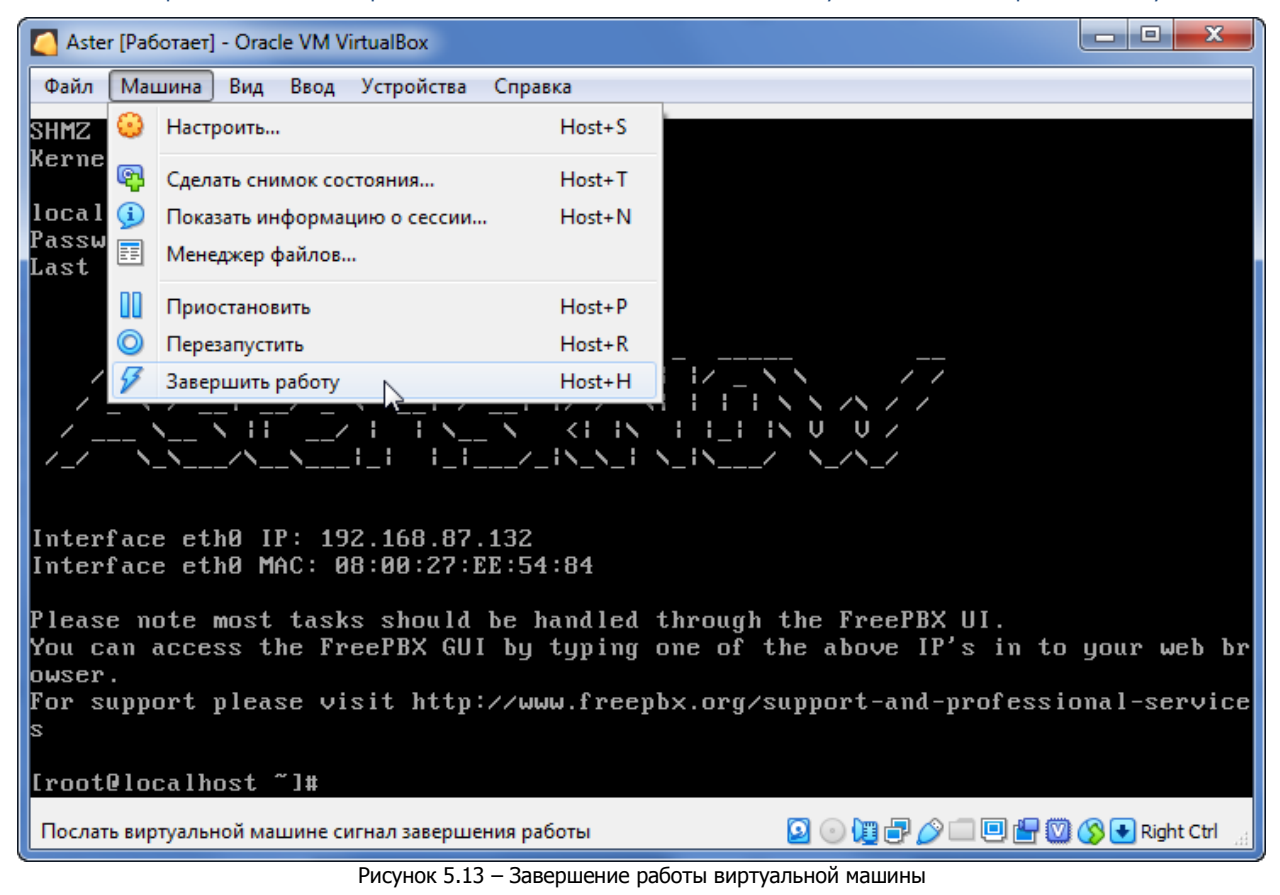

<span id="page-15-0"></span>Дождитесь завершения работы виртуальной машины и снова запустите ее через программу VirtualBox Manager (см. п. [4.2\)](#page-8-0).

После перезапуска виртуальной машины введите команду *date* в консоли, чтобы проверить текущую дату и время (см. [рисунок](#page-15-1) 5.14).

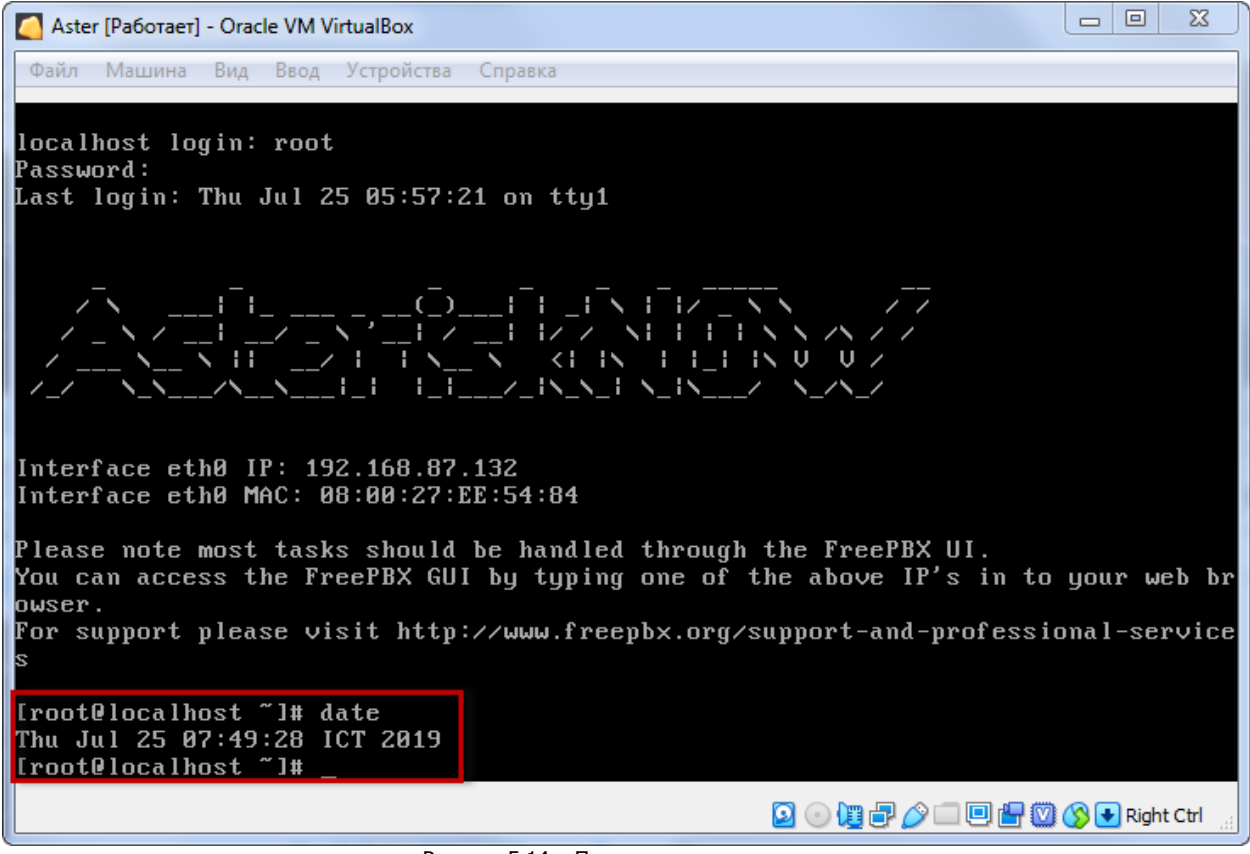

<span id="page-15-1"></span>Рисунок 5.14 – Проверка даты и времени

#### <span id="page-16-0"></span>6 НАСТРОЙКА CALL-ЦЕНТРА ЧЕРЕЗ КОНСОЛЬ

#### <span id="page-16-1"></span>6.1 УСТАНОВКА ПАРОЛЯ АДМИНИСТРАТОРА

Стандартный пароль для пользователя root можно изменить не только через Web интерфейс (см. п. [5.2](#page-11-0)), но и через консоль виртуальной машины. Для изменения пароля введите команду *passwd* root в консоли виртуальной машины и нажмите клавишу Enter (см. [рисунок](#page-16-2) 6.1).

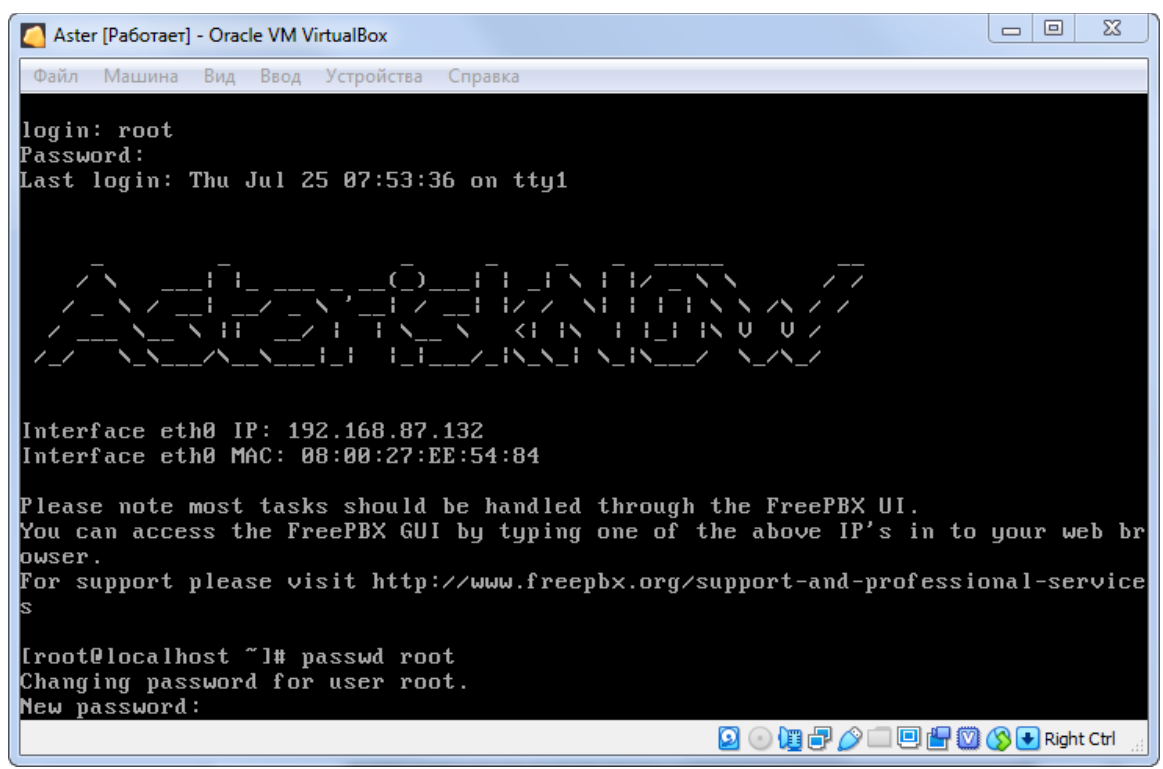

Рисунок 6.1 – Изменение пароля администратора

<span id="page-16-2"></span>Введите новый пароль и нажмите клавишу *Enter*. Повторите ввод нового пароля. Если введенные данные совпадут, то пароль будет успешно изменен (см. [рисунок](#page-16-3) 6.2).

<span id="page-16-3"></span>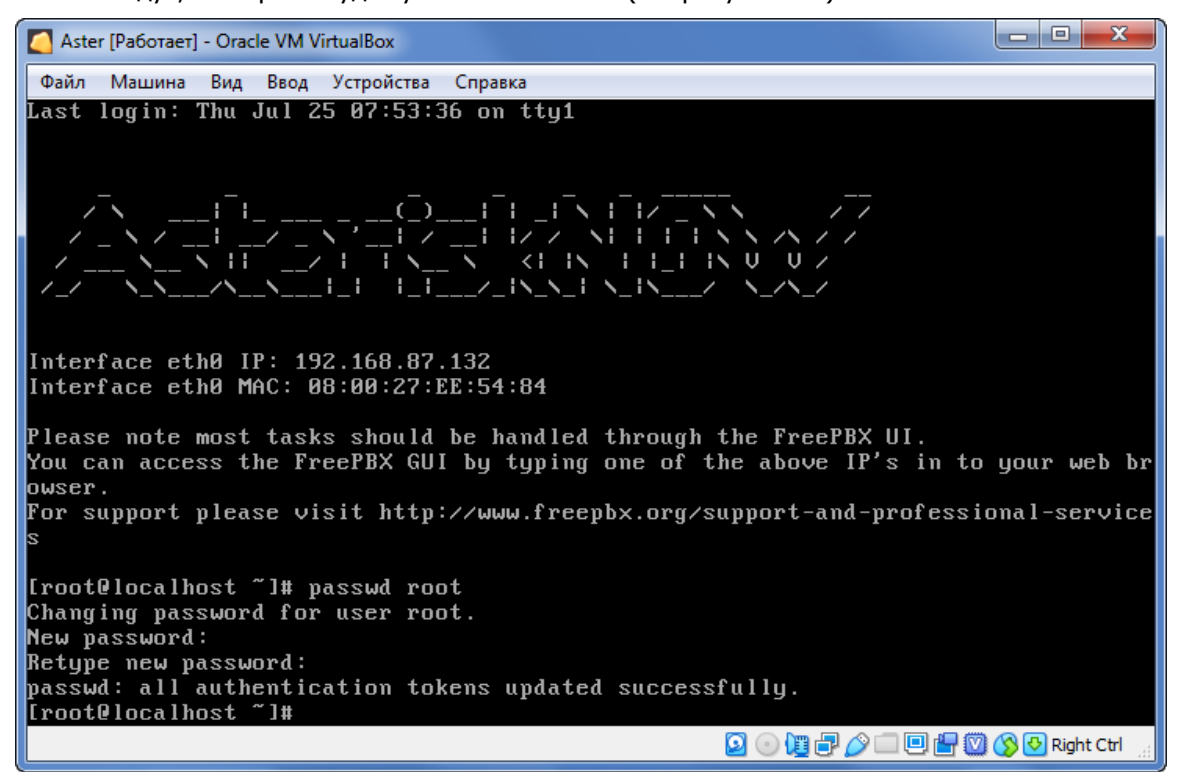

Рисунок 6.2 – Пароль изменен

#### <span id="page-17-0"></span>6.2 НАСТРОЙКА СЕТЕВОГО ИНТЕРФЕЙСА

По умолчанию виртуальная машина настроена на получение IP-адреса автоматически по DHCP. Если динамический IP-адрес был успешно получен, то настройка сетевого интерфейса виртуальной машины выполняется через Web интерфейс, как описано в п. 5.

Если динамический IP-адрес не был получен по DHCP, то установите статический IP-адрес для сетевого интерфейса через консоль виртуальной машины. Для запуска программы Midnight Commander введите команду тс (см. рисунок 6.3).

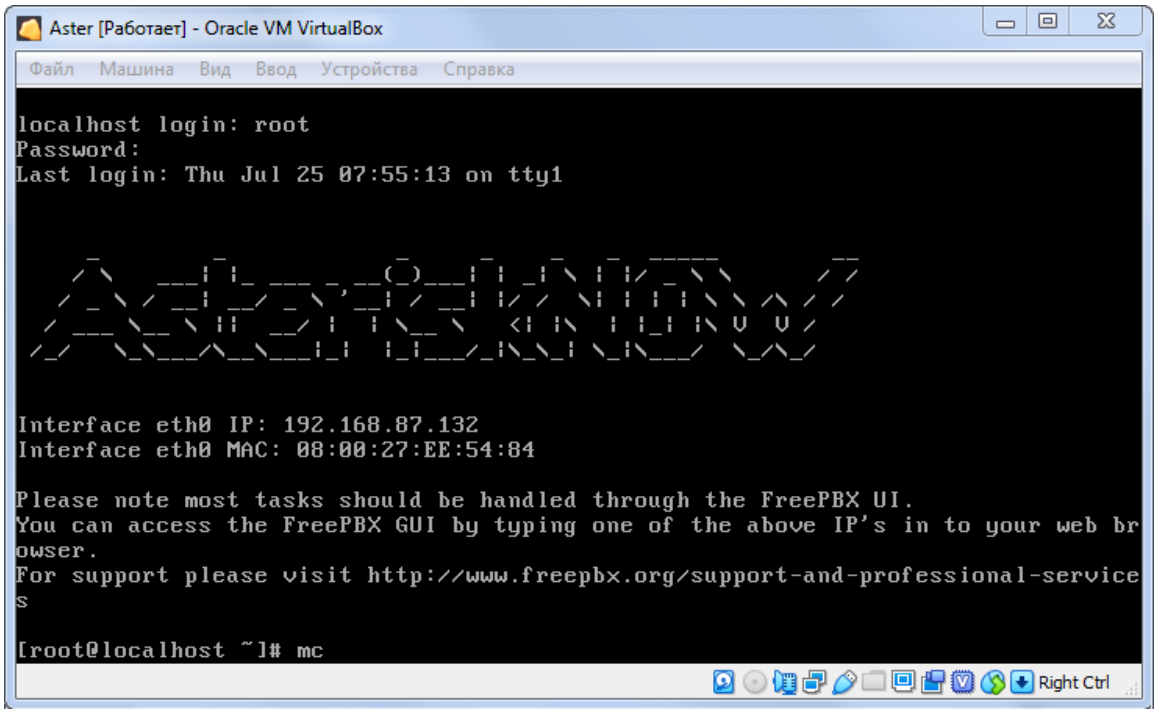

Рисунок 6.3 - Ввод команды тс

<span id="page-17-1"></span>B Midnight Commander найдите файл /etc/sysconfig/network-scripts/ifcfg-eth0 (см. рисунок 6.4). Выделите файл и нажмите клавишу F4, чтобы открыть его для редактирования.

| Aster [Pa6oraer] - Oracle VM VirtualBox                                                             |                                                                                                    |               |    |             |                               |                            | $\equiv$                   | $\mathbf x$<br>同 |
|----------------------------------------------------------------------------------------------------|----------------------------------------------------------------------------------------------------|---------------|----|-------------|-------------------------------|----------------------------|----------------------------|------------------|
| Машина<br>Вид<br>Устройства<br>Файл<br>Ввод<br>Справка                                              |                                                                                                    |               |    |             |                               |                            |                            |                  |
| $E$ eft<br>pmmand<br>Hight<br>l'aile<br>ptions                                                      |                                                                                                    |               |    |             |                               |                            |                            |                  |
| sysconfig/network-scripts<br>$\mathsf{L}^{\star}$ l $\mathsf{L}$<br>$\Gamma$ $\rightarrow$ $\Gamma$ |                                                                                                    |               |    |             |                               |                            |                            |                  |
| <b>Name</b><br>R                                                                                    | Size                                                                                                    |               |    | Modify time | <b>Name</b><br>$\mathbf \Phi$ | Size                       | Modify                     | time             |
| $\sim$                                                                                              | $UP--DIR Apr$ 20                                                                                                    |               |    | 2016        | $\mathcal{L}$                 | $UP--DIR Dec$              |                            | 81:52<br>6.      |
| $if cfg-eth\theta$                                                                                  | $266$ $\blacktriangleright$ $\blacktriangleright$ |               | 5  | 16:05       | $1$ . mc                      | 4096 Dec                   |                            | 5 16:05          |
| $if cfg - lo$                                                                                       |                                                                                                    | 254 Oct 10    |    | 2013        | /installer-tmp                | $4096$ $\forall$ $\forall$ | 20                         | 2016             |
| <b><i><u>Uifdown</u></i></b>                                                                        |                                                                                                    | $20$ Apr $20$ |    | 2016        | .asteris"history              |                            | $286$ Mar<br>-10           | 2017             |
| *ifdown-bnep                                                                                        |                                                                                                    | $627$ Det     | 18 | 2013        | .bash_history                 | 9635 Dec                   |                            | 16:05<br>5.      |
| *ifdown-eth                                                                                         | 5430 Oct 10                                                                                                    |               |    | 2013        | .bash_logout                  |                            | 18 May 20                  | 2009             |
| *ifdown-ippp                                                                                        |                                                                                                    | 781 Bct       | 18 | 2013        | .bash_profile                 |                            | 176 May 20                 | 2009             |
| *ifdown-ipv6                                                                                        | 4168 Oct 18                                                                                                    |               |    | 2013        | .bashrc                       |                            | $195$ Apr 20               | 2016             |
| @ifdown-isdn                                                                                        |                                                                                                    | 11 Apr 20     |    | 2016        | .cshrc                        |                            | $100$ Sep 23               | 2004             |
| *ifdown-post                                                                                        | 1481 Bct 18                                                                                                    |               |    | 2013        | .odbc.ini                     | B                          | 28<br>Apr                  | 2016             |
| *if down-ppp                                                                                        | 1064 Bct                                                                                                    |               | 18 | 2013        | teshre                        | 129                        | $\lvert \text{Dec} \rvert$ | 2004<br>4        |
| *ifdown-routes                                                                                      |                                                                                                    | 835 Bct 18    |    | 2013        | anaconda-ks.cfg               | $12746$ Apr                | 20                         | 2016             |
| *ifdown-sit                                                                                         | $1465$ Bct                                                                                                    |               | 1R | 2013        | install.log                   | 622894 Apr                 |                            | 2016<br>20       |
| *ifdown-tunnel                                                                                      | 1434 Oct 10                                                                                                    |               |    | 2013        | install.".syslog              | 22483 Apr 20               |                            | 2016             |
| <b>Qifup</b>                                                                                        |                                                                                                    | $18$ Apr 20   |    | 2016        | $ks-post-oot.log$             |                            | 9517 Apr 20                | 2016             |
| *ifup-aliases                                                                                       | 12444 Oct 10                                                                                                    |               |    | 2013        | $ks-post-root.$ log           |                            | 1857 Apr 20                | 2016             |
| $ifcfq-eth\theta$                                                                                   |                                                                                                    |               |    |             | $UP--DIR$                     |                            |                            |                  |
|                                                                                                    | 4386M/7011M (62%)                                                                                                    |               |    |             |                               | 4386M/7011M (62%)          |                            |                  |
| Hint: You may specify the editor for F4 with the shell variable EDITOR.                             |                                                                                                    |               |    |             |                               |                            |                            |                  |
| [root@localhost network-scripts]#                                                                   |                                                                                                    |               |    |             |                               |                            |                            |                  |
| $5$ Copy<br><b>BUiew</b><br>6RenMov 7Mkdir 8Delete 9PullDn10Duit<br>2 lenu<br>4Ed it<br>$1$ Help    |                                                                                                    |               |    |             |                               |                            |                            |                  |
| <b>GHAILER ON PRight Ctrl</b><br>$\circ$                                                            |                                                                                                    |               |    |             |                               |                            |                            |                  |

<span id="page-17-2"></span>Рисунок 6.4 - Выбор файла ifcfg-eth0

Измените следующие параметры (см. рисунок 6.5);

- BOOTPROTO=none
- ONBOOT=yes (данный параметр изменять не рекомендуется)  $\bullet$
- IPADDR= локальный IP-адрес виртуальной машины  $\bullet$
- NETMASK= маска подсети  $\bullet$
- GATEWAY= IP-адрес шлюза  $\blacksquare$

Примечание - Если вам потребуется вернуться к динамическому получению IP-адреса, то введите для параметра BOOTPROTO значение dhcp вместо none.

| $\overline{\mathbf{x}}$<br>$\Box$<br>$\Box$<br>Aster [Pa6oraer] - Oracle VM VirtualBox |
|----------------------------------------------------------------------------------------|
| Файл<br>– Вид<br>Ввод Устройства Справка<br>Машина                                     |
| $[-M-1 20 L:1 1+6 7/11] * (197 / 266b) 0010 0 \times 000$<br>$if cfg-eth\theta$        |
| #Configuration automatically generated via the Sysadmin Module                         |
| #DO NOT HAND MODIFY THIS FILE!                                                         |
| #generated: Mon, 27 Nov 2017 16:02:55 +0700                                            |
| DEUICE=ethA                                                                            |
| BOOTPROTO=none                                                                         |
| ONBOOT=yes                                                                             |
| IPADDR=192.168.87.37                                                                   |
| NETMASK=255.255.255.0                                                                  |
| GATEWAY=192.168.87.1                                                                   |
| HWADDR=08:00:27:EE:54:84                                                               |
|                                                                                        |
| 3Mark   4Replac 5Copy   6Move   7Search 8Delete 9PullDn10Quit<br>$1$ Help<br>2Save     |
| $\textcircled{\tiny{}}$                                                                |

Рисунок 6.5 - Параметры файла ifcfg-eth0.

<span id="page-18-0"></span>Нажмите клавишу F2 для сохранения изменений, Esc - для выхода из редактирования, затем F10 для выхода из программы Midnight Commander.

Для того чтобы применить изменения, сделанные в файле, наберите команду service network restart в консоли виртуальной машины, и нажмите клавишу Enter.

Далее выполните перезагрузку виртуальной машины. Для этого в консоли виртуальной машины откройте меню Машина и выберите пункт Перезапустить.

<span id="page-18-1"></span>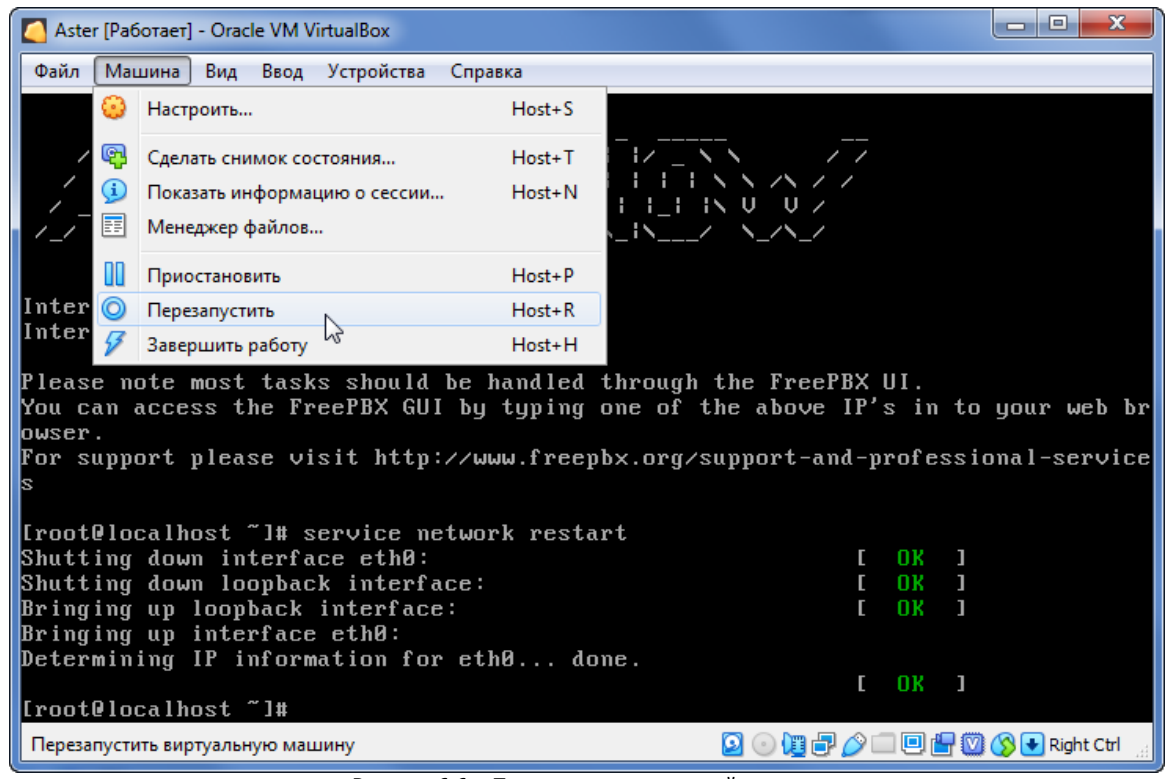

Рисунок 6.6 - Перезапуск виртуальной машины

#### <span id="page-19-0"></span>7 ИНТЕГРАЦИЯ С СЕРВИСОМ МУЛЬТИФОН ОТ МЕГАФОНА

#### <span id="page-19-1"></span>7.1 НАСТРОЙКА SIP

Виртуальная машина по умолчанию настроена для работы по NAT. Для ее корректной работы с Вашего сервера/роутера должны быть проброшены порты:

- 5060 TCP/UDP для инициализации SIP соединения.
- 10000 20000 TCP/UDP для голосовых пакетов (диапазон можно уменьшить). Диапазон портов должен совпадать с параметром RTP Port Ranges.

Настройка параметра RTP Port Rang выполняется в Web интерфейсе витуальной машины. В панели инструментов откройте меню Settings и выберите пункт Asterisk SIP Settings (см. [рисунок](#page-19-2) 7.1).

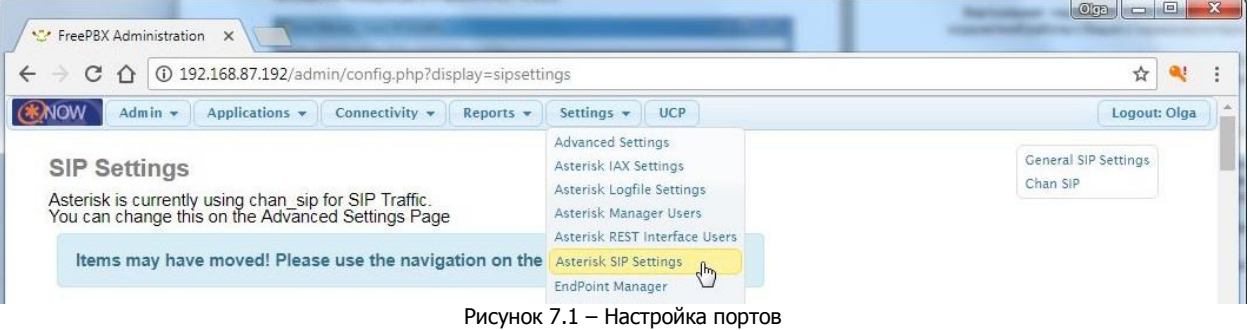

<span id="page-19-2"></span>Настройте следующие параметры (см. [рисунок](#page-19-3) 7.2):

- External Address Внешний IP адрес (может быть определен нажатием кнопки Detect External IP).
- Local Networks Маска адресов в локальной сети.
- RTP Port Ranges Диапазон портов для голосовых пакетов.

Нажмите кнопку Submit внизу страницы, чтобы сохранить внесенные изменения.

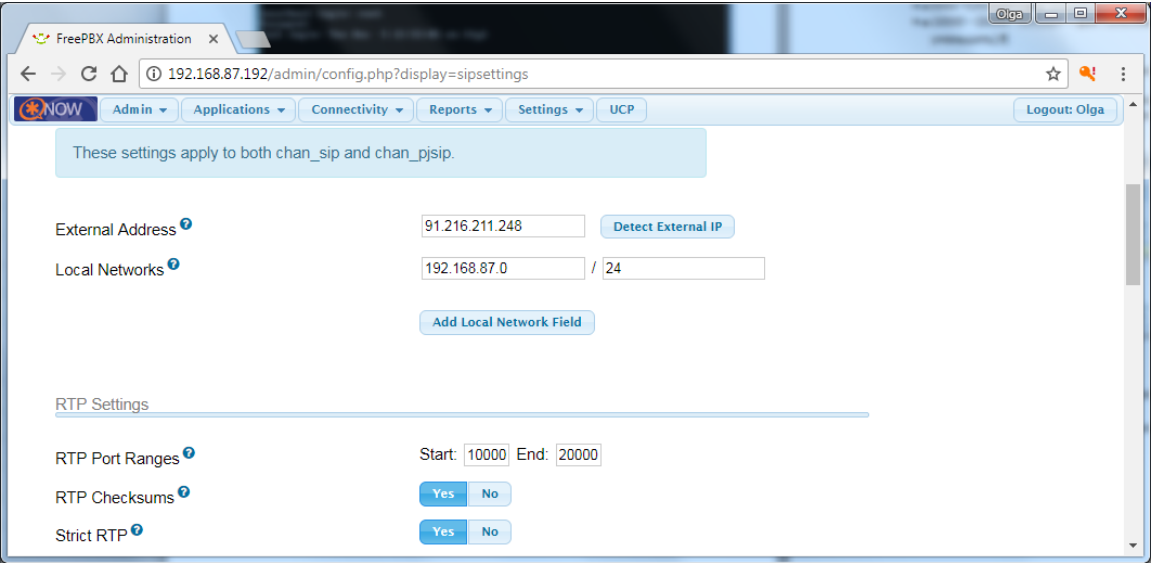

Рисунок 7.2 – Настройка портов

<span id="page-19-3"></span>Красная кнопка Apply Config появится на панели инструментов Web интерфейса. Нажмите ее, чтобы применить изменения.

| Ver FreePBX Administration X                                                                                                    |              |  |
|----------------------------------------------------------------------------------------------------|--------------|--|
| $\begin{array}{ c c c c c }\n\hline\n\leftrightarrow & \textbf{C} & \textbf{\^{\Diamond}} & \textbf{\textcircled{\textcirc}} & \textbf{192.168.87.192/admin/config.php?display=sipsettings}\end{array}$ |              |  |
| <b>ENOW</b><br>Applications *<br><b>Apply Config</b><br>Admin $\star$<br>Connectivity $\star$<br>Settings <b>*</b><br>Reports v<br><b>UCP</b>                                                           | Logout: Olga |  |
| These settings apply to both chan sip and chan pisip.                                                                                                    |              |  |

Рисунок 7.3 – Применение изменений в конфигурации

#### <span id="page-20-0"></span>7.2 ПОДКЛЮЧЕНИЕ СЕРВИСА МУЛЬТИФОН

Виртуальная машина по умолчанию настроена на работу с сервисом *Мультифон* от компании Мегафон. Виртуальная машина Asterisk может быть интегрирована с другими операторам IP телефонии, но процесс интеграции может отличаться от предусмотренного по умолчанию.

Внимание! В случае выбора другого оператора IP телефонии изучите процесс интеграции самостоятельно.

Для подключения сервиса Мультифон выполните следующие действия:

- 1. Приобретите обычную SIM-карту от компании Мегафон.
- 2. Наберите на телефоне USSD код \*137#,чтобы подключить сервис Мультифон и получить пароль для переадресации всех звонков в Call-центр.

**Например**, ваш номер +79231234567, и по запросу \*137# вы получили пароль tkfogWDuu.

#### <span id="page-20-1"></span>7.3 НАСТРОЙКА ИНТЕГРАЦИИ С СЕРВИСОМ

Откройте Web интерфейс виртуальной машины. На панели инструментов откройте меню Connectivity и выберите пункт Trunks. В верхнем правом углу выберите callcenter (sip).

В данной форме (см. [рисунок](#page-21-0) 7.4) заполните следующие поля:

- Outbond CallerID впишите Ваш номер без начальной 8 или +7 (в примере 9231234567).
- PEER Details:
	- $\circ$  username= Ваш номер (79231234567).
	- $\circ$  secret=пароль, полученный по запросу \*137# (tkfogWDuu).
	- $\circ$  fromuser=Ваш номер (79231234567).
- Register String внесите свои данные
	- [\(79231234567@multifon.ru:tkfogWDuu:79231234567@sbc.megafon.ru/79231234567\)](mailto:79231234567@multifon.ru:tkfogWDuu:79231234567@sbc.megafon.ru/79231234567).

Остальные строки оставьте без изменений. Нажмите кнопку *Submit Changes* для сохранения введенных данных.

#### Автоматизированный Колл-центр STEMAX Руководство по настройке и эксплуатации

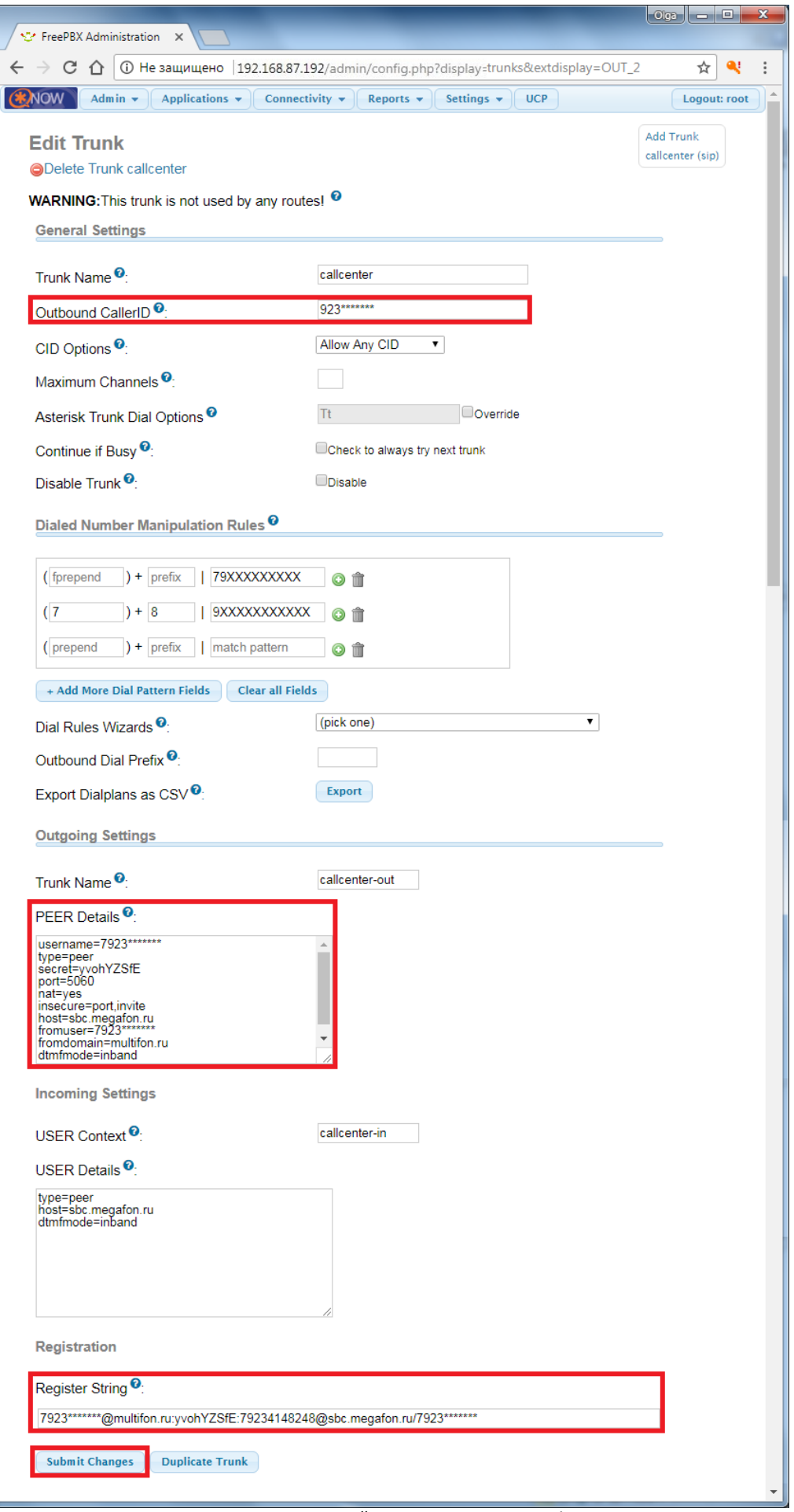

<span id="page-21-0"></span>Рисунок 7.4 – Настройка интеграции с Мультифон

Нажмите на красную кнопку *Apply Config*, которая появится на панели инструментов Web интерфейса, чтобы применить изменения (см. [рисунок](#page-22-1) 7.5).

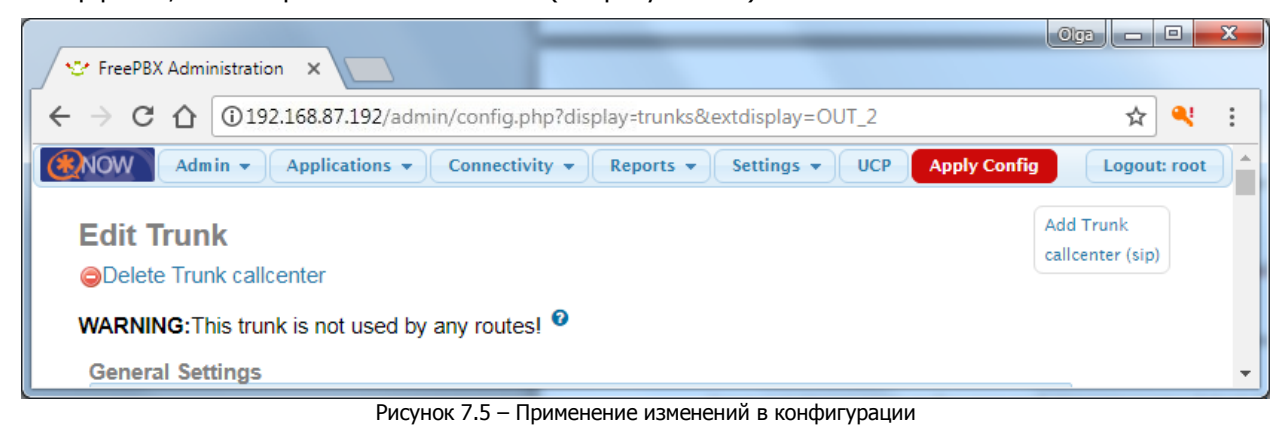

#### <span id="page-22-1"></span><span id="page-22-0"></span>7.4 ПРОВЕРКА РЕГИСТРАЦИИ НА САЙТЕ МЕГАФОНА

Для проверки регистрации на сервере Мегафона откройте меню *Admin* на панели инструментов Web интерфейса и выберите пункт Asterisk CLI.

В строке введите команду *sip show registry* и нажмите кнопку *Execute*. Отобразится информация о регистрации. Регистрация считается выполненной успешно в том случае, если в столбце *State* написано Registered (см. [рисунок](#page-22-2) 7.6).

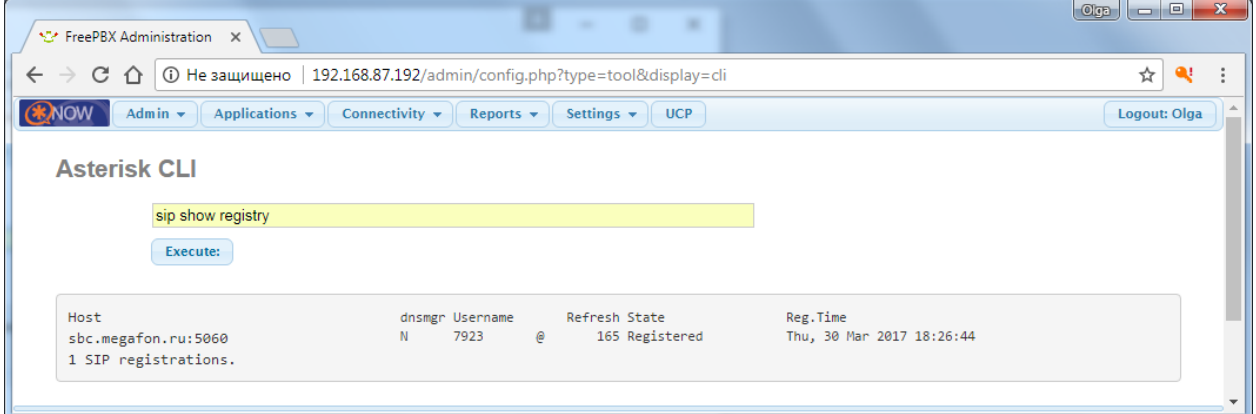

Рисунок 7.6 – Проверка регистрации на сайте Мегафона

<span id="page-22-2"></span>Вставьте SIM-карту с Вашим номером в телефон и при помощи кода \*137#, установите режим приема входящих вызовов «В мультифон».

Позвоните на Ваш номер с любого другого телефона. Если все настроено правильно, то Вы услышите приветствие:

«Здравствуйте! Вы позвонили в охранное предприятие. Если Вы хотите проверить состояние охраны объекта, нажмите 1. Если Вы хотите проверить тревожную кнопку, нажмите 2. Если Вы хотите изменить состояние охраны объекта, нажмите 3. Для соединения с оператором оставайтесь на линии. В целях контроля качества все разговоры с оператором записываются».

#### <span id="page-23-0"></span>НАСТРОЙКА НОМЕРА ТЕЛЕФОНА ОПЕРАТОРА  $|8|$

Далее задайте номер телефона, на который будет осуществляться переадресация после фраз голосового меню «Для соединения с оператором оставайтесь на линии. В целях контроля качества все разговоры с оператором записываются».

Для этого запустите *Midnight Commander* командой *mc* в консоли виртуальной машины (см. рисунок  $6.3$ ).

В Midnight Commander выберите файл | etc | asterisk | extensions\_custom.conf и нажмите F4 для его редактирования.

В месте, выделенном красной рамкой, введите номер в формате 79237654321, вместо шаблона по умолчанию: 7xxxxxxxxx (см. рисунок 8.1).

| Aster [Pa6oraer] - Oracle VM VirtualBox                                                                                                    |                      | O | $\boldsymbol{\mathsf{x}}$ |
|----------------------------------------------------------------------------------------------------|----------------------|---|---------------------------|
| <b>Машина</b><br>Файл<br>Вид<br>Ввод Устройства<br>Справка<br>extensio"om.conf [-M--] 45 L: [ 1+ 6 7/235] $*(213 \times 13261b)$ 0120 0x078<br>$I$ stemax-i $\cup$ r][B]<br>exten=>s,1,Answer       |                      |   | ▲                         |
| $exten = \s, n$ , Set(TIMEOUT(digit)=5)<br>$exten = \s$ , n, Set (TIMEOUT(response)=10)<br>exten=>s, n, Background(custom/ivr_welcome)<br>$\mathsf{lexten} \rightarrow \mathsf{s}$ , n, WaitExten() |                      |   |                           |
| exten=>s,n,Dial(SIP/callcenter-out,7xxxxxxxxxx 30,m)<br>exten=>s,n,Goto(1,g_call_hangup_after_talk)                                                                                                 |                      |   |                           |
| ш                                                                                                    | <b>20005/0000000</b> |   |                           |

Рисунок 8.1 - Ввод номера оператора

<span id="page-23-1"></span>Вы можете также настроить многоканальный вызов сразу нескольких номеров (как только на одном из номеров ответят на вызов, на всех остальных вызов прекратится).

Для настройки многоканального вызова запишите все номера телефонов в строку, разделив их знаком &:

(SIP/callcenter-out/7xxxxxxxxx&SIP/callcenter-out/7xxxxxxxxxx&SIP/callcenter-out/7xxxxxxxxx,30,m)

Нажмите клавишу F2 для сохранения изменений, Esc - для выхода из редактирования, затем F10 для выхода из Midnight Commander.

Для применения изменений, сделанных в файле extensions custom.conf, откройте Web интерфейс виртуальной машины. На панели инструментов откройте меню Admin и выберите Asterisk CLI. В появившейся строке введите команду dialplan reload и нажмите кнопку Execute (см. рисунок 8.2).

<span id="page-23-2"></span>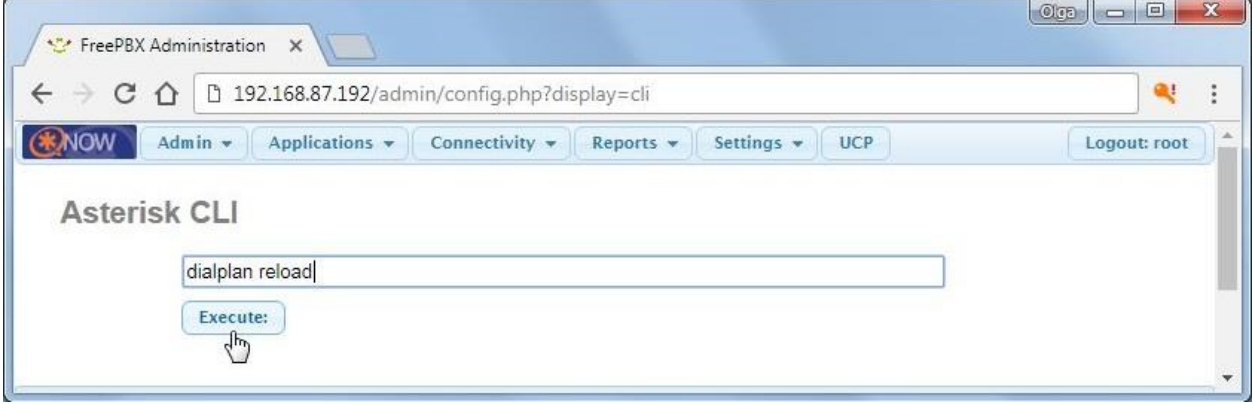

Рисунок 8.2 - Ввод номера оператора

#### <span id="page-24-0"></span>9 НАСТРОЙКА ДОСТУПА К БАЗЕ ДАННЫХ ПО STEMAX

Для работы call-центра необходимо организовать доступ виртуальной машине к базе данных ПО STEMAX. Если доступ не настроен или настроен некорректно, то все операции через call-центр будут завершаться ошибкой: Нет доступа к базе.

На сервере STEMAX откройте для редактирования файл *postgresql.conf*. По умолчанию файл расположен в папке C:\Program Files\PostgreSQL\X.X\data, где  $X.X -$  это версия PostgreSQL. Убедитесь, что параметр listen addresses выглядит так же, как на иллюстрации (см. [рисунок](#page-24-1) 9.1).

| <b>В розтательнот</b>                                                                                                    | a a<br>$\overline{\mathbf{x}}$<br>- |
|----------------------------------------------------------------------------------------------------|-------------------------------------|
| <b>Файл Правка Формат Вид Справка</b>                                                                                                    |                                     |
|                                                                                                    |                                     |
| $\parallel$ # CONNECTIONS AND AUTHENTICATION                                                                                                    |                                     |
|                                                                                                    |                                     |
| $\ \#$ - Connection Settings -                                                                                                    |                                     |
| $\sqrt{\frac{1}{1}}$ isten_addresses = '*'<br># what IP address(es) to listen on;<br># comma-separated list of addresses;                                                                                                    |                                     |
| # defaults to 'localhost', '*' = all<br># (change requires restart)                                                                                                    |                                     |
| # (change requires restart)<br>$\blacksquare$ port = 5432                                                                                                    |                                     |
| $D_{11}$ and $D_{21}$ and $D_{32}$ are $D_{41}$ and $D_{42}$ and $D_{41}$ are $D_{41}$ and $D_{41}$ are $D_{41}$ and $D_{41}$ are $D_{41}$ and $D_{41}$ are $D_{41}$ and $D_{41}$ are $D_{41}$ and $D_{41}$ are $D_{41}$ and $D_{41}$ are $D_{41$ |                                     |

Рисунок 9.1 - Параметр listen\_addresses

<span id="page-24-1"></span>Далее откройте для редактирования файл *pg hba.conf*, также расположенный в папке *data*. Добавьте в файл строку, как показано на иллюстрации (см. [рисунок](#page-24-2) 9.2). В качестве IP адреса укажите адрес виртуальной машины.

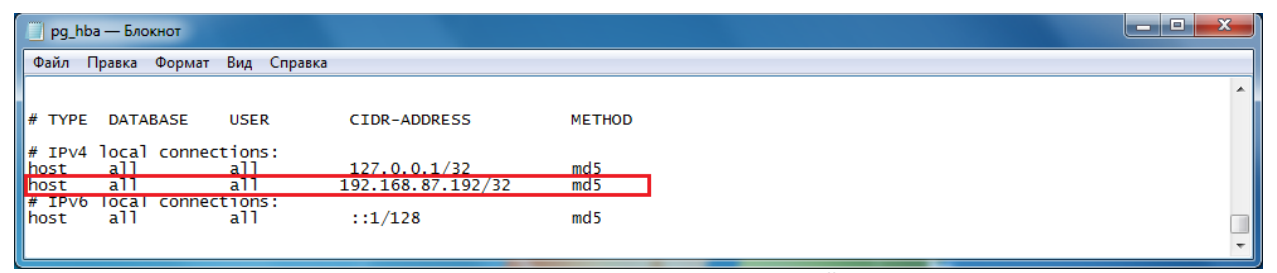

Рисунок 9.2 – Добавление IP адреса виртуальной машины.

<span id="page-24-2"></span>Далее пропишите правило на входящее подключение в брандмауэре Windows, чтобы программы безопасности не блокировали соединение.

Для этого добавьте программу postgres.exe (C:\Program Files \PostgreSQL\Х.Х\bin\postgres.exe, где  $X$  версия PostgreSQL) в список разрешенных программ для обмена данными с приложениями в брандмауэре Windows (см. [рисунок](#page-25-0) 9.3).

Автоматизированный Колл-центр STEMAX

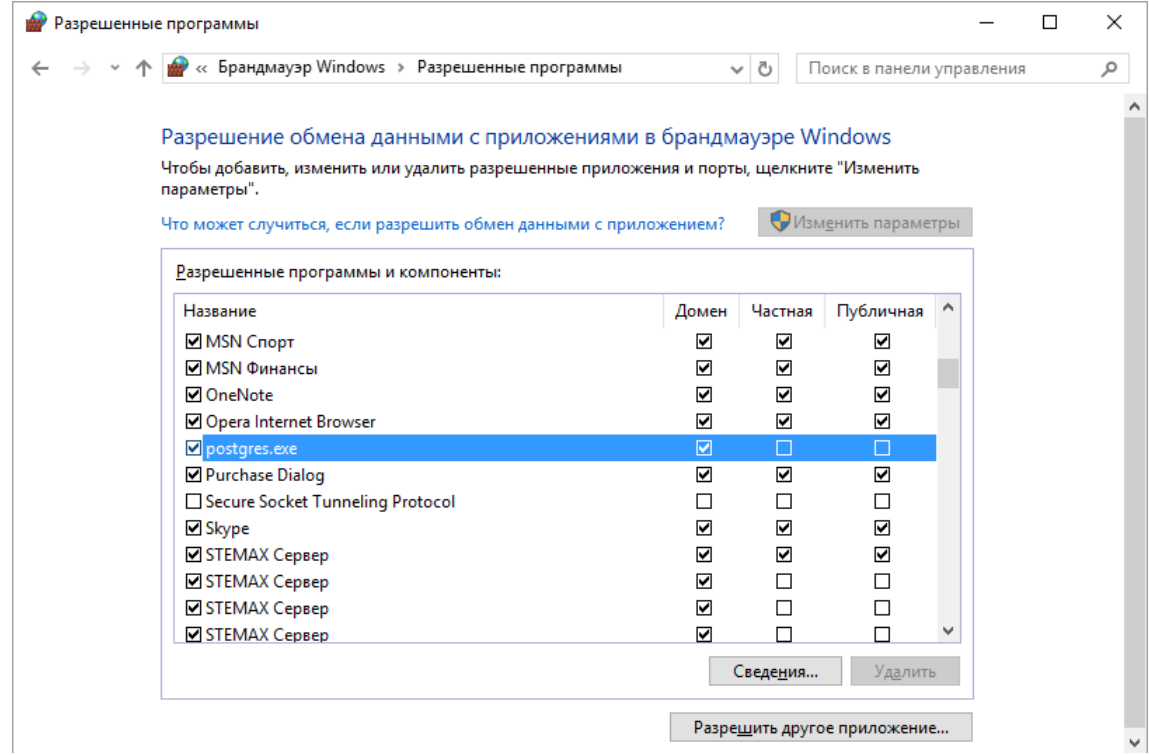

Рисунок 9.3 - Настройка брандмауэра

<span id="page-25-0"></span>Далее внесите сведения о базе данных ПО STEMAX в конфигурационный файл Call-центра. Для этого запустите программу Midnight Commander командой тс в консоли виртуальной машины. В Midnight Commander выберите файл \var\lib\asterisk\agi-bin\pg\_const.php и нажмите клавишу F4 для его редактирования.

Введите сведения о базе данных ПО STEMAX в области, выделенной на рисунке красной рамкой (см. рисунок 9.4):

- \$db= название базы данных (по умолчанию mgs)  $\bullet$
- Dbuser= логин пользователя
- Dbpass= пароль пользователя
- Dbhost= IP-адрес ПК, на котором установлена база данных и ПО STEMAX

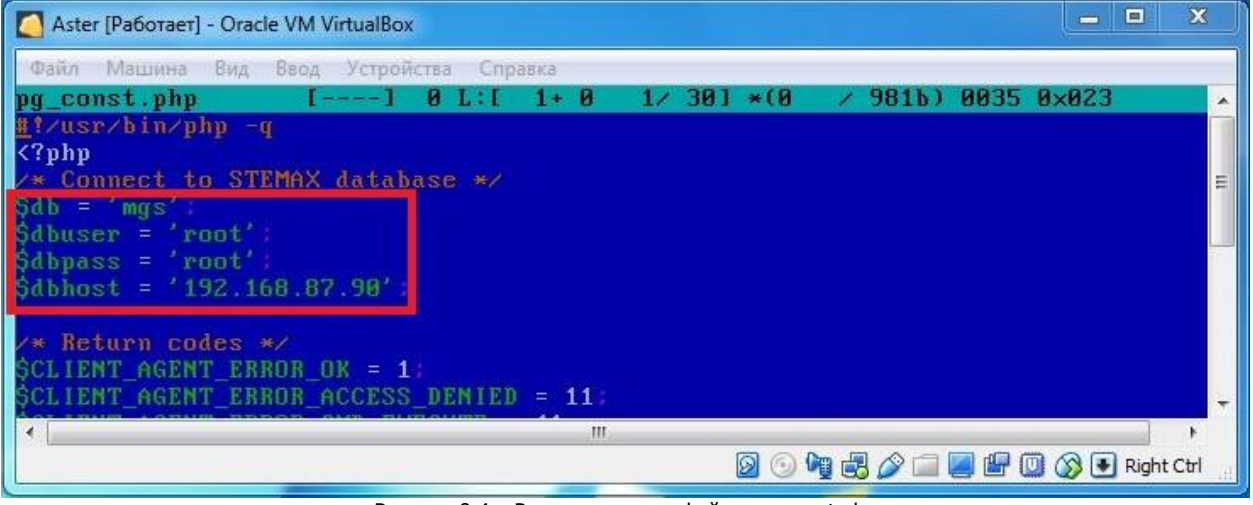

Рисунок 9.4 – Редактирование файла ра const.php

<span id="page-25-1"></span>Нажмите F2 для сохранения изменений, Esc - для выхода из редактирования, затем F10 - для выхода из Midnight Commander.

#### <span id="page-26-0"></span>10 ПОЛЬЗОВАТЕЛИ CALL-ЦЕНТРА

Пользоваться услугами Call-центра могут клиенты и сотрудники мониторинговой организации, которым настроен соответствующий доступ.

Для настройки доступа откройте программу STEMAX *Администратор* (по умолчанию - C:\Program Files\MS\_System\MS\_Admin).

Доступ следует настроить для Персонала объекта и Обслуживающего персонала с помощью идентификации по коду доступа.

Код доступа – это числовая комбинация длиной от 1 до 10 цифр. Код доступа *Персонала объекта* должен быть уникален в рамках объекта и не пересекаться ни с одним из кодов доступа Обслуживающего персонала.

#### <span id="page-26-1"></span>10.1 ДОСТУП ДЛЯ ПЕРСОНАЛА ОБЪЕКТА

Для настройки кода доступа персоналу объекта откройте карточку объекта и перейдите на вкладку Персонал. Выберите человека и откройте для редактирования его карточку с помощью контекстного меню (см. [рисунок](#page-26-2) 10.1).

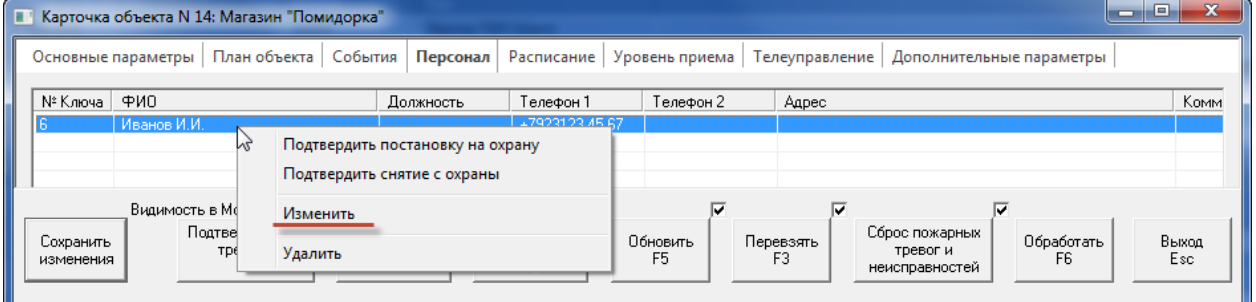

Рисунок 10.1 – Карточка объекта

<span id="page-26-2"></span>В нижней части карточки персонала объекта нажмите кнопку Колл-центр (см. [рисунок](#page-26-3) 10.2).

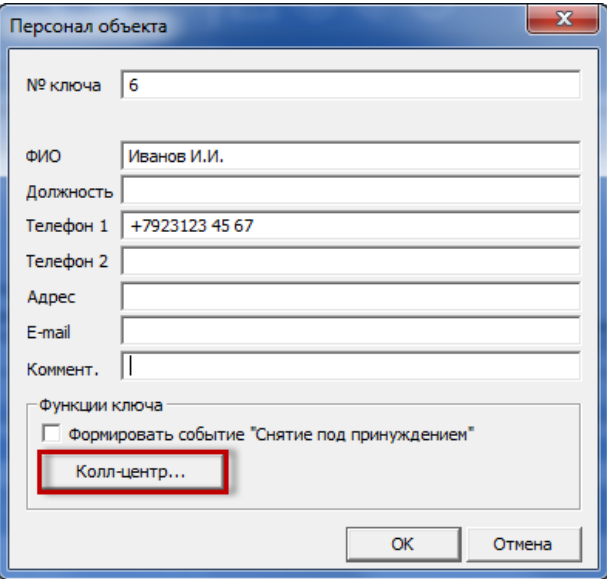

Рисунок 10.2 – Кнопка Колл-центр в карточке персонала объекта

<span id="page-26-3"></span>Отредактируйте следующие параметры (см. [рисунок](#page-27-1) 10.3):

- Тип выбор типа доступа к Call-центру:
	- o Доступ запрещен пользователю будет запрещено выполнение любых действий с помощью Call-центра;
	- o По коду доступа, с любого номера аутентификация пользователя по коду доступа;
	- $\circ$  По номеру телефона и коду доступа двухступенчатая аутентификация пользователя при выполнении действий с помощью Call-центра (рекомендуемый тип авторизации).
- Код доступа код доступа к Call-центру для данного пользователя.

 Функции – функции, которые может выполнять данный пользователь с помощью Callцентра.

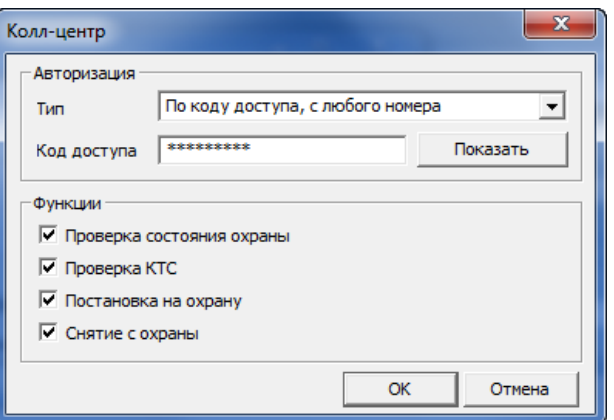

Рисунок 10.3 – Настройка прав пользователя

<span id="page-27-1"></span>Call-центр поддерживает работу с функцией снятия под принуждением. Каждому собственнику или сотруднику объекта может быть выдано два кода доступа к Call-центру — основной и тревожный. Для создания тревожного кода доступа:

- Создайте для пользователя вторую карточку персонала объекта (см. [рисунок](#page-26-3) 10.2).
- В нижней части карточки установите флаг *Формировать событие «Снятие под* принуждением» (см. [рисунок](#page-26-3) 10.2) и нажмите кнопку Колл-центр.
- Выберите такой же тип авторизации, как у первого ключа пользователя.
- Введите тревожный код доступа.
- Убедитесь, что функции Проверка состояния охраны, Постановка на охрану, Снятие с охраны отмечены флагами.
- Сохраните настройки тревожного кода доступа

Если сотрудник был принужден к снятию объекта с охраны злоумышленниками, то он должен ввести в ходе звонка на Call-центр тревожный ключ. В результате объект будет снят с охраны в штатном режиме, а на сервере STEMAX будет сформировано событие *Снятие под принуждением*.

#### <span id="page-27-0"></span>10.2 ДОСТУП ДЛЯ ОБСЛУЖИВАЮЩЕГО ПЕРСОНАЛА

Для настройки кода доступа для обслуживающего персонала откройте список сотрудников с

помошью кнопки **на панели инструментов или в** Меню выберите пункт Обслуживающий персонал. Выберите сотрудника и откройте для редактирования его карточку с помощью контекстного меню. В карточке отметьте флажками объекты, действия с которыми будут разрешены сотруднику, и нажмите кнопку Колл-центр (см. [рисунок](#page-27-2) 10.4).

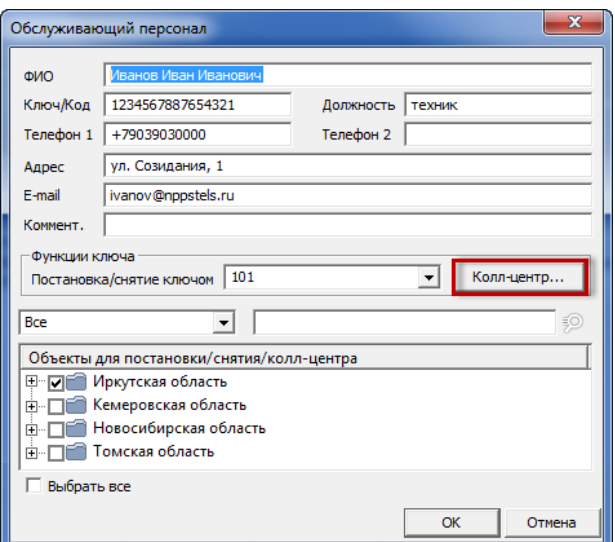

Рисунок 10.4 – Кнопка Колл-центр в карточке обслуживающего персонала

<span id="page-27-2"></span>Отредактируйте параметры доступа к Call-центру (см. [рисунок](#page-27-1) 10.3).

#### <span id="page-28-0"></span>11 СОХРАНЕНИЕ И АВТОЗАПУСК ВИРТУАЛЬНОЙ МАШИНЫ

#### <span id="page-28-1"></span>11.1 СОХРАНЕНИЕ ВИРТУАЛЬНОЙ МАШИНЫ

После того как все настройки выполнены успешно, и работа Call-центра проверена, сохраните все параметры в архив.

Для сохранения выключите виртуальную машину и поместите в архив два файла из директории, где был распакован архив StemaxCallCenter\_5.x.x.zip:

- Aster.vbox
- Aster.vdi

#### <span id="page-28-2"></span>11.2 АВТОЗАПУСК ВИРТУАЛЬНОЙ МАШИНЫ

Автозапуск позволяет гарантировать, что Call-центр будет запускаться автоматически при перезагрузке компьютера.

Для настройки автозапуска откройте программу VirtualBox Менеджер и нажмите правой кнопкой мыши на виртуальной машине Aster. В контекстном меню выберите пункт Создать ярлык на рабочем столе (см. [рисунок](#page-28-3) 11.1).

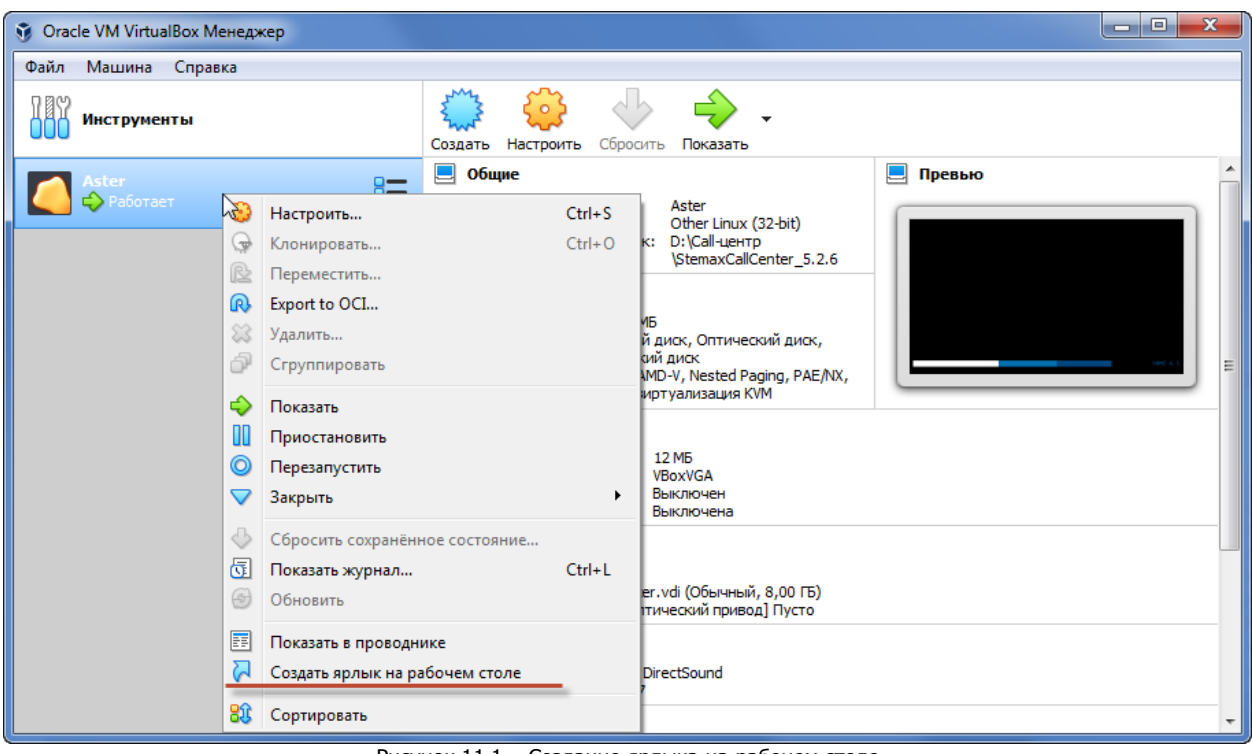

Рисунок 11.1 – Создание ярлыка на рабочем столе

<span id="page-28-3"></span>После этого в *Планировщик заданий Windows* добавьте задачу по запуску ярлыка при загрузке системы. Планировщик заданий можно открыть из панели управления Windows (раздел Администрирование).

#### <span id="page-29-0"></span>12 РАБОТА С АВТОМАТИЗИРОВАННЫМ CALL-ЦЕНТРОМ

Для того чтобы воспользоваться Call-центром клиентам и сотрудникам охранного предприятия достаточно позвонить на номер, выделенный под Call-центр, и перевести телефон в режим тонального набора.

В результате ответит автоответчик с предложением выбрать одну из услуг Call-центра. Рассмотрим каждую услугу подробнее:

- При нажатии цифры **1** становится доступна услуга Проверка состояния охраны объекта. Следуя инструкции автоответчика, введите все необходимые параметры. В ответ будет предоставлена информация о состоянии охраны выбранного объекта.
- При нажатии цифры **2** становится доступна услуга Проверка кнопки тревожной сигнализации (КТС). Следуя инструкции автоответчика, введите все необходимые параметры. В ответ будет предложено нажать кнопку тревожной сигнализации на выбранном Вами объекте. В результате проверки в программе Монитор отобразится событие Тестирование КТС, а после нажатия кнопки - событие Тест, тревога КТС.

**Внимание!** Для корректной работы услуги Проверка КТС необходимо, чтобы в карточке объекта в программе *Администратор* соответствующему шлейфу объекта был назначен тип *Тревожная* кнопка.

 При нажатии цифры **3** становится доступна услуга Изменения режима охраны объекта. Следуя инструкции автоответчика, введите все необходимые параметры. В ответ будет предложено нажать цифру **1** для включения охраны объекта или цифру **2** для отключения охраны объекта.

В том случае, если пользователь не выбрал не одну из услуг, ему предлагается дождаться ответа оператора. По истечении некоторого времени звонок переадресовывается на оператора охранной организации, которому можно задать интересующий Вас вопрос.

<span id="page-29-1"></span>12.1 ПРИМЕР ПРОВЕРКИ КТС С ПОМОЩЬЮ CALL-ЦЕНТРА

**Пример:** проверка КТС, установленной на объекте №138 (код доступа 1234) с помощью Callцентра.

Для проведения проверки выполните следующие действия:

1. Позвоните на номер Call-центра. Вы услышите приветствие от автоответчика:

«Здравствуйте! Вы позвонили в охранное предприятие. Если Вы хотите проверить состояние охраны объекта, нажмите 1. Если Вы хотите проверить тревожную кнопку, нажмите 2….»

2. Переведите телефон в режим тонального набора и нажмите кнопку **2**.

Вы услышите: «Введите номер объекта и нажмите решетку»

3. Наберите **138#**

Вы услышите: «Введите код доступа и нажмите решетку»

4. Наберите **1234#**

Вы услышите: «Нажмите тревожную кнопку и ожидайте»

5. Нажмите на тревожную кнопку и верните ее в нормальное положение.

Вы услышите: «Тревога доставлена на пульт. Ожидайте восстановления»

6. Дождитесь автоматического восстановления после тревоги по шлейфу тревожной кнопки чтобы убедиться, что КТС вернулась в нормальный режим. По умолчанию период автовзятия составляет 4 минуты. Длительность периода автовзятия можно изменить в программе Конфигуратор Профессионал (см. главу [5 руководства пользователя программы](http://nppstels.ru/download/4044/) [Конфигуратор Профессионал](http://nppstels.ru/download/4044/), доступного на официальном сайте ООО «НПП «Стелс»).

Вы услышите: «Восстановление зафиксировано. Нажмите тревожную кнопку и ожидайте»

7. Если на Вашем объекте установлено несколько КТС, то Вы можете нажать следующую кнопку, чтобы выполнить ее проверку. В ходе одного звонка Вы можете проверить по

очереди все тревожные кнопки на объекте. Если другие КТС проверять не требуется, то положите трубку.

В ходе проверки КТС через Call-центр в программе Монитор будет отображены события, показанные на иллюстрации.

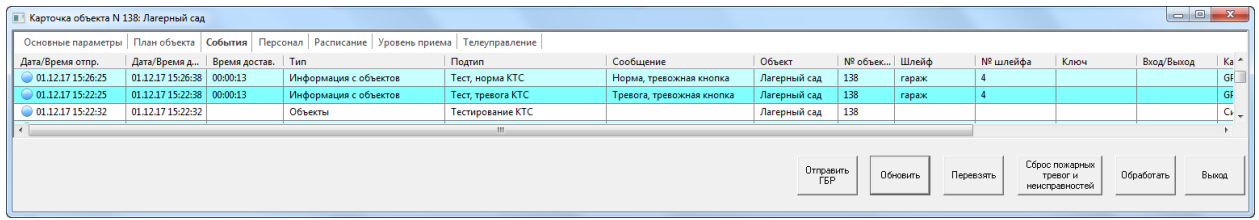

Рисунок 12.1 – События, сформированные в ходе проверки КТС

#### <span id="page-30-0"></span>12.2 ВЫПОЛНЕНИЕ КОМАНД С ПОМОЩЬЮ АВТОМАТИЧЕСКОГО НАБОРА

Голосовое меню Call-центра организовано таким образом, что выполнять действия через него можно с помощью автоматического набора. Для этого внесите в адресную книгу телефона запись, содержащую номер телефона Call-центра и все параметры команды.

При звонке на подобный составной номер Вам не придется проходить через меню Call-центра для получения требуемой услуги.

Пример записи в адресной книге для автоматического набора:

#### **+79231234567,3,1027#,654321#,1**

Где:

- **+79231234567** это номер Call-центра.
- **,** пауза.
- **3** выбор услуги (Изменение режима охраны объекта).
- **1027** номер объекта.
- **654321** код доступа.
- **1** команда на включение охраны объекта.

### <span id="page-31-1"></span><span id="page-31-0"></span>ПРИЛОЖЕНИЕ А – ВОЗМОЖНЫЕ НЕИСРАВНОСТИ И СПОСОБЫ ИХ УСТРАНЕНИЯ ОШИБКА ЗАГРУЗКИ WEB-ИНТЕРФЕЙСА ВИРТУАЛЬНОЙ МАШИНЫ

Если при загрузке Web-интерфейса виртуальной машины возникает ошибка, аналогичная показанной на иллюстрации (см. [рисунок а](#page-31-3).1), то для ее исправления выполните перезагрузку всех служб и баз данных, связанных с Call-центром.

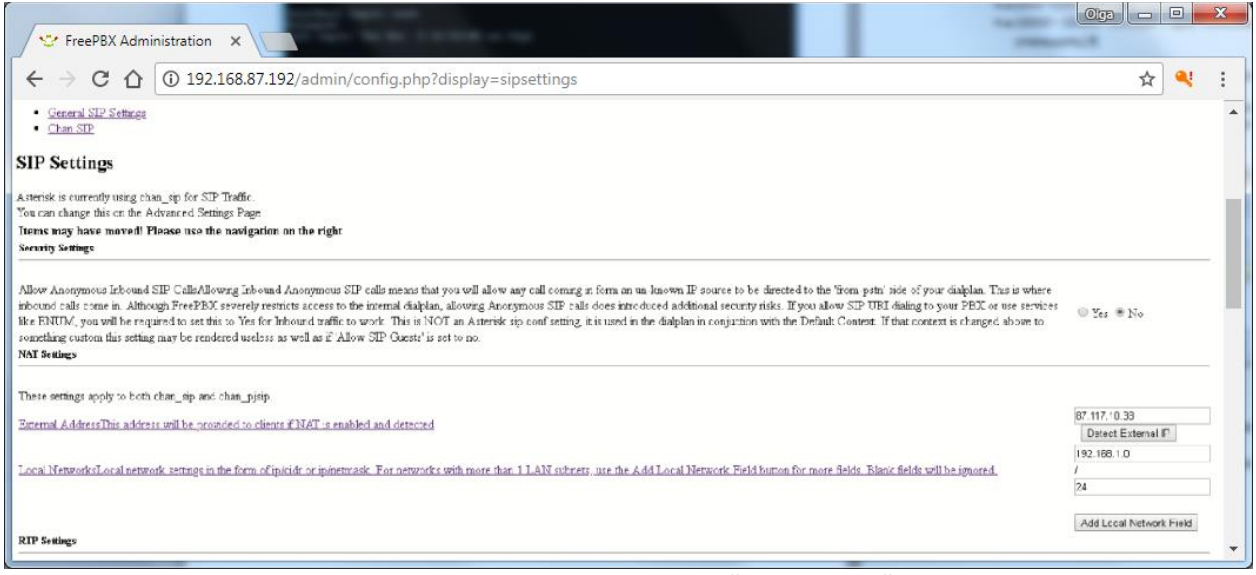

Рисунок А.1 – Ошибка загрузки Web-интерфейса виртуальной машины

<span id="page-31-3"></span>Для выполнения перезагрузки введите команду mysqlcheck --repair --all-databases в консоли виртуальной машины и нажмите клавишу Enter.

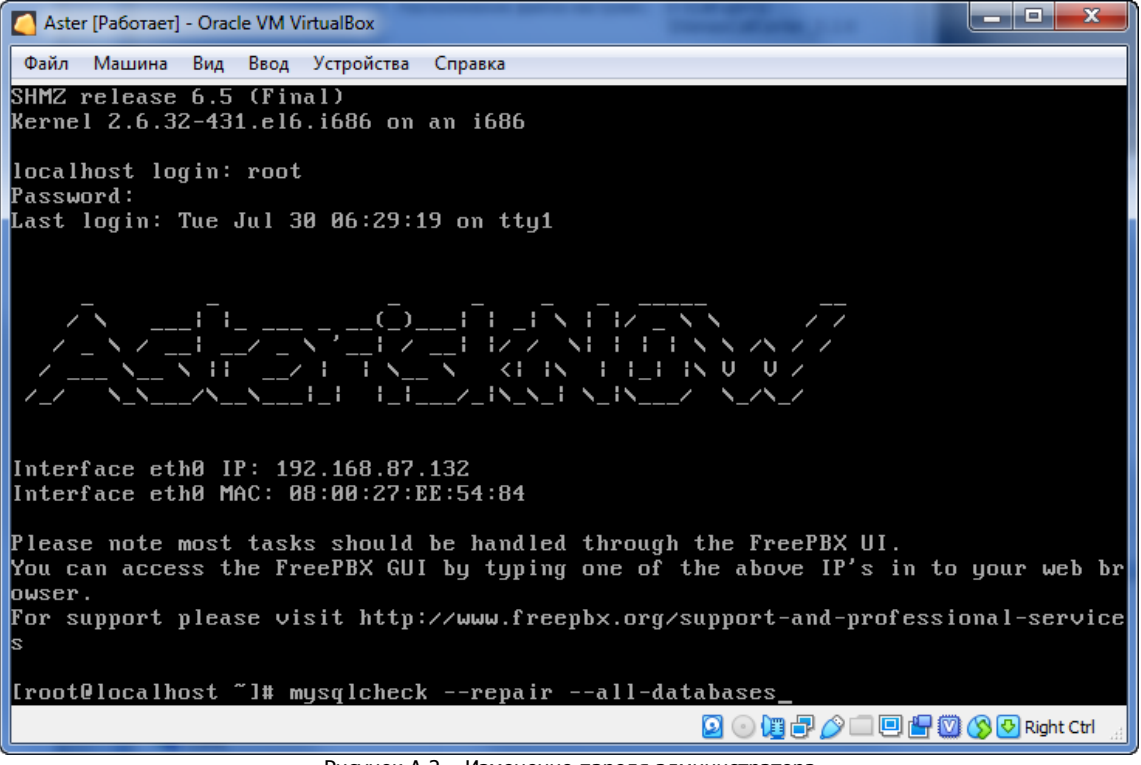

Рисунок А.2 – Изменение пароля администратора

Далее в консоли виртуальной машины откройте меню Машина и выберите пункт Перезапустить (см. [рисунок](#page-18-1) 6.6).

#### <span id="page-31-2"></span>ЕСЛИ ГОЛОС РОБОТА ВОСПРОИЗВОДИТСЯ С КОРОТКИМИ ЗАМИРАНИЯМИ

Если голос робота в Call-центре воспроизводится с короткими замираниями, то проверьте и попробуйте изменить настройку источника синхронизации внутри виртуальной машины.

В консоли виртуальной машины введите описанные ниже команды. После каждой команды нажмите клавишу *Enter*, чтобы выполнить ее.

- cat /sys/devices/system/clocksource/clocksource0/current\_clocksource команда позволяет узнать текущий источник синхронизации.
- cat /sys/devices/system/clocksource/clocksource0/available\_clocksource - команда позволяет узнать доступные источники для гостевой машины.

echo acpi\_pm > /sys/devices/system/clocksource/clocksource0/current\_clocksource - - команда позволяет вписать после эхо требуемый источник из доступных.

#### <span id="page-32-0"></span>ПРИЛОЖЕНИЕ Б - КОНТАКТЫ СЛУЖБЫ ТЕХНИЧЕСКОЙ ПОДДЕРЖКИ

Если вы не нашли ответ на свой вопрос в данном руководстве, то задайте его специалистам службы технической поддержки НПП Стелс.

e-mail:

support@nppstels.ru

телефоны:

+7 (3822) 488-508, 488-507,

+7-923-414-0144.